# TCL305G

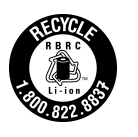

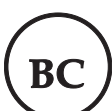

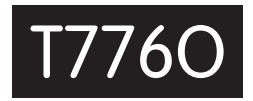

# **Note:**

This is a user manual for TCL 30 5G (T776O).

There may be certain differences between the user manual description and the phone's operation, depending on the software release of your phone or specific carrier services.

# **Help**

Refer to the following resources to get more FAQ, software, and service information.

# **Consulting FAQ**

Go to https://support.tcl.com/us

# **Finding your serial number or IMEI**

You can find your serial number or International Mobile Equipment Identity (IMEI) on the packaging materials. Alternatively, choose **Settings** > **System** > **About phone** > **Status** > IMEI information on the phone itself.

# **Obtaining warranty service**

For information on warranty of your device, visit the USA website at https://www.tcl. com/us/en/mobile/warranty

# **Viewing legal information**

On the phone, go to **Settings** > **System** > **About phone** > **Legal information**.

# **Table of Contents**

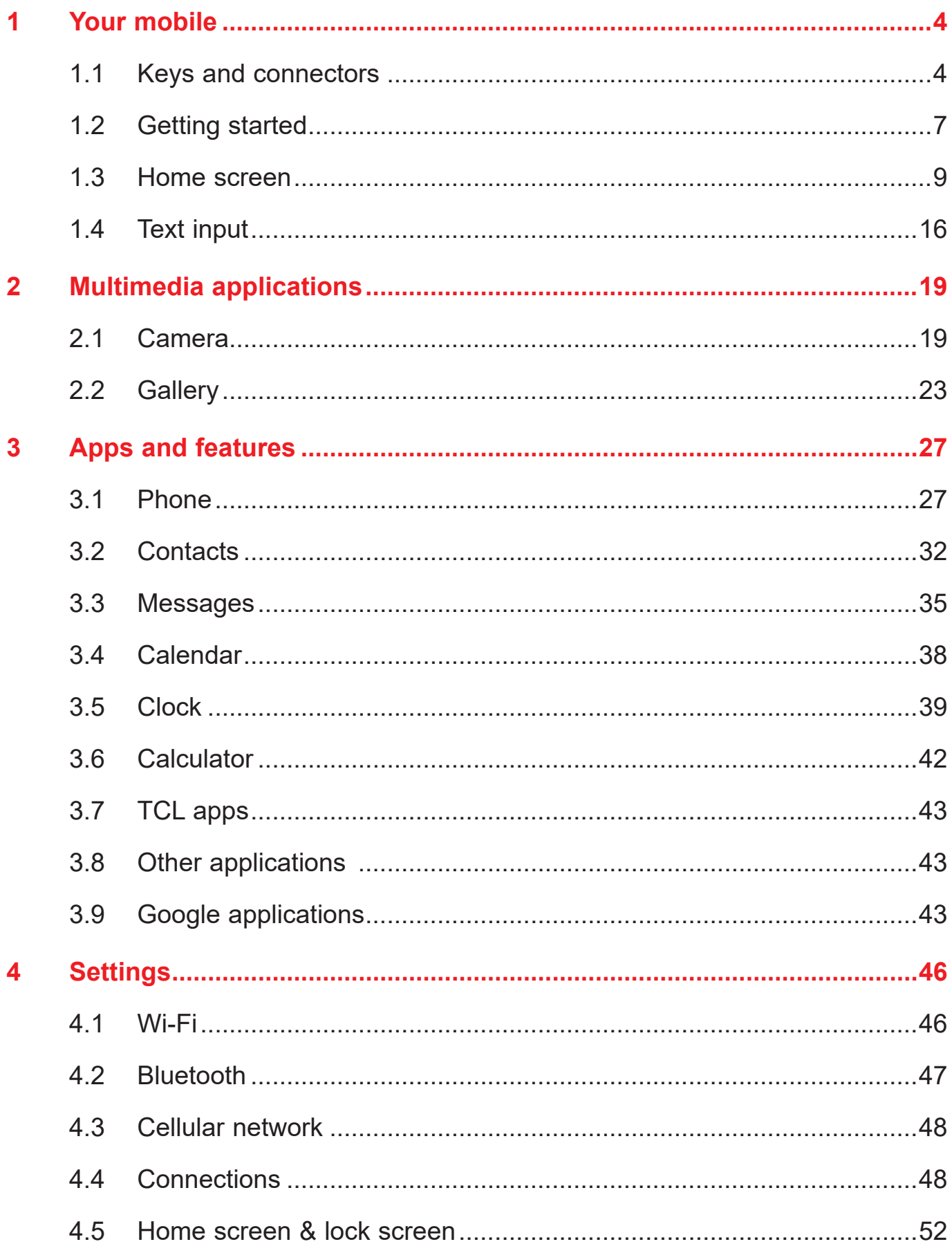

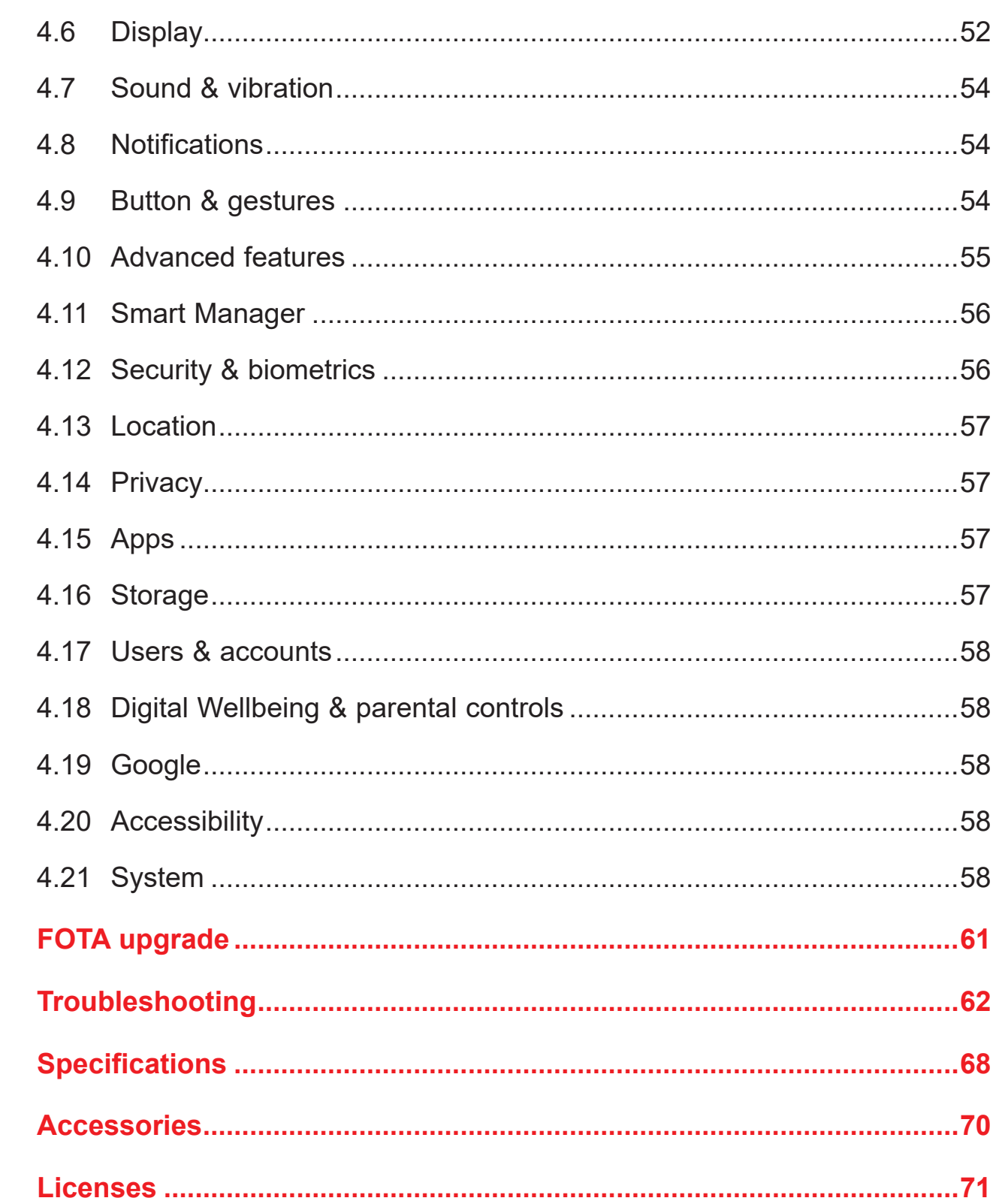

 $\overline{\mathbf{5}}$ 

 $\overline{\mathbf{6}}$ 

 $\overline{7}$ 

8

9

# <span id="page-4-0"></span>**1 Your mobile**

# **1.1 Keys and connectors**

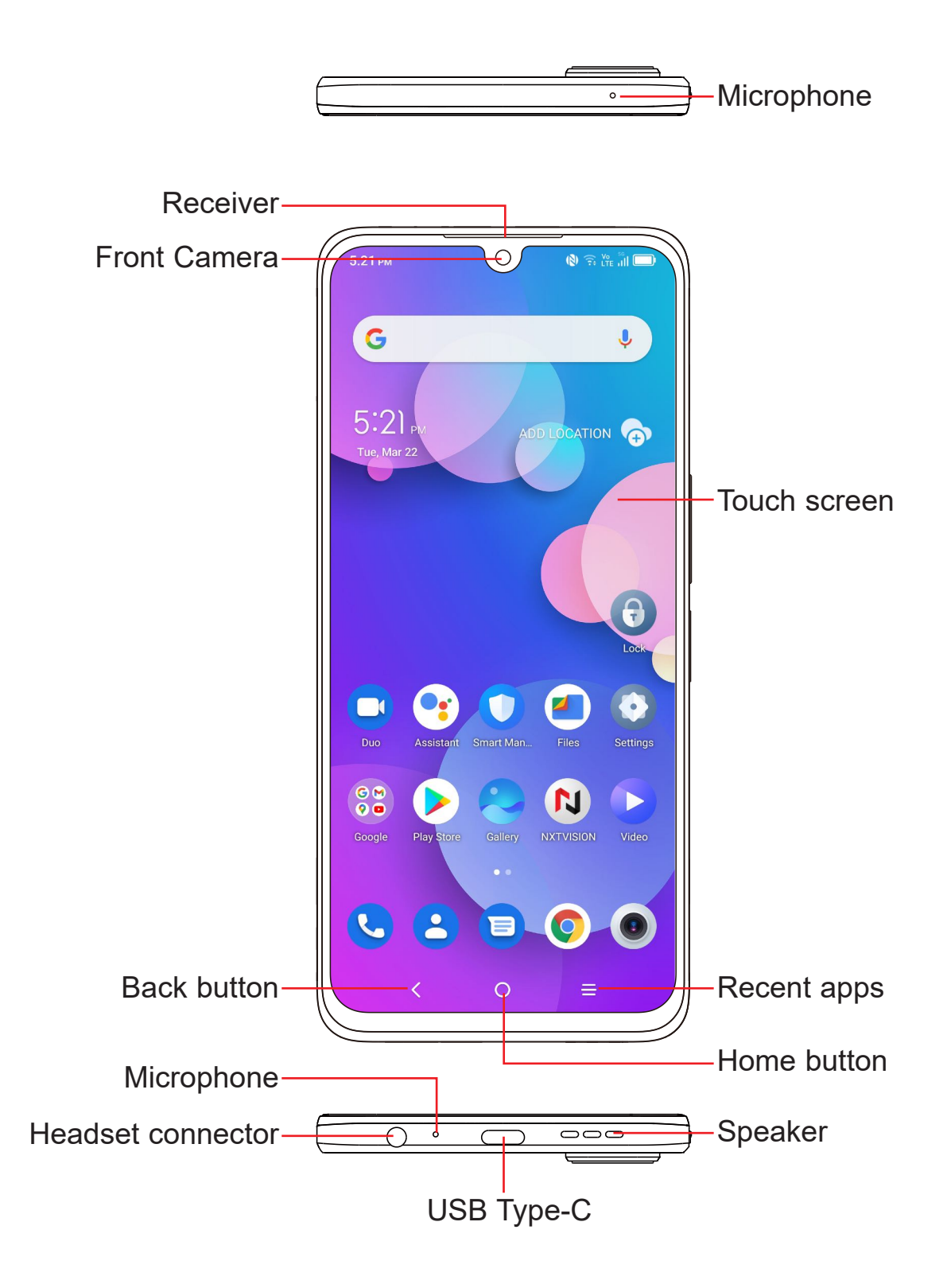

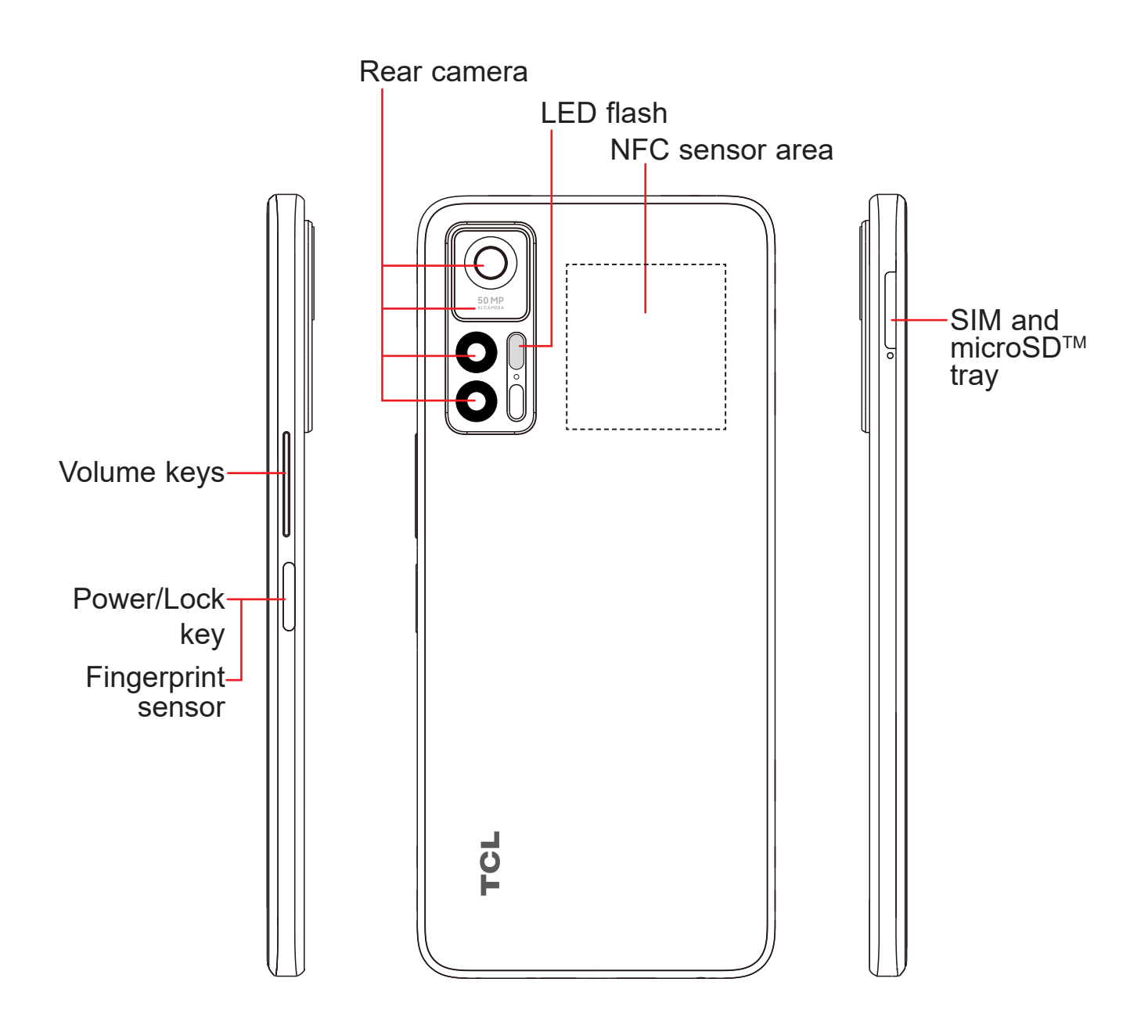

 $\lt$ 

#### **Back key**

• Tap to go back to the previous screen, or to close a dialog box, options menu, the notification panel, etc.

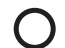

#### **Home key**

- Tap to return to the Home screen from any other application or screen.
- Touch and hold to open Google Assistant. You can get help such as getting directions and restaurant information based on the content detected on the screen.

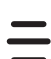

#### **Recent apps**

• Tap to switch between recently opened individual app activities and documents.

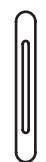

#### **Power key/Fingerprint sensor** (right of the device)

• Press: Lock the screen/Light up the screen.

**Note:** Additional shortcuts and customizable settings are available at **Settings** > **Button & gestures** > **Power key**.

- Press and hold: Show the popup menu to select from **Power off/Restart/ Airplane mode/Cast**.
- Press the **Power** key and **Volume down** key at the same time to take a screenshot.
- Press and hold the **Power** key for at least 10 seconds to force reboot.
- Tap to unlock the screen if you have set fingerprint to unlock your screen.

#### **Volume up/down**

- Adjust call volume during a call.
- Adjust music/video volume while streaming.
- Adjust media volume.
- Mutes the ringtone of an incoming call.
- With Camera open, press the **Volume up** or **Down** key to take a photo or press and hold to take burst shots. To set, touch **Camera** > **Settings** > **Volume button function**.

# <span id="page-7-0"></span>**1.2 Getting started**

# **Setting up**

#### **Inserting or removing the SIM/microSDTM card**

- **1** Use the provided SIM pin to open the SIM tray.
- **2** Place the Nano SIM card into the tray slot labeled "SIM".
- **3** Place the microSDTM card into the tray slot labeled "SD".

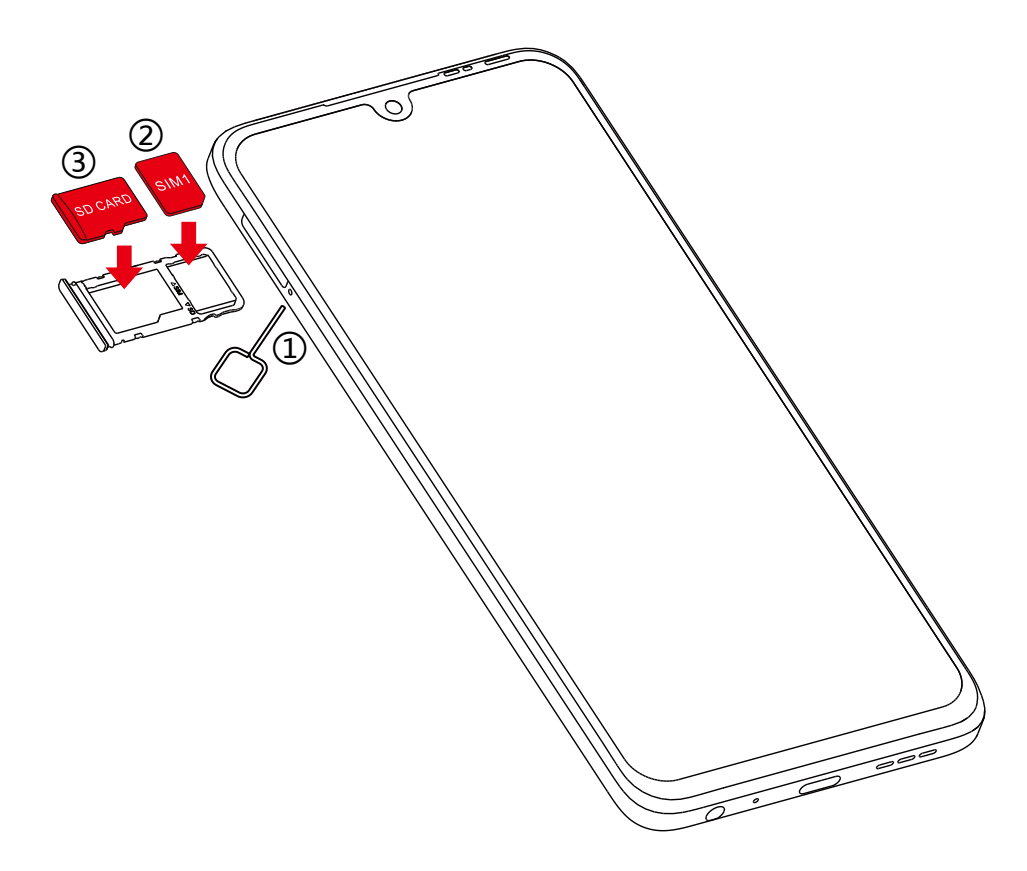

You must insert your SIM card to make phone calls. You do not need to power off your phone before inserting or removing the SIM card as this phone supports hot swap.

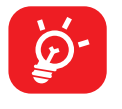

MicroSDTM cards are sold separately. Your phone only supports Nano SIM cards. Do not attempt to insert other SIM types; otherwise this may cause damage to your phone.

## **Charging the battery**

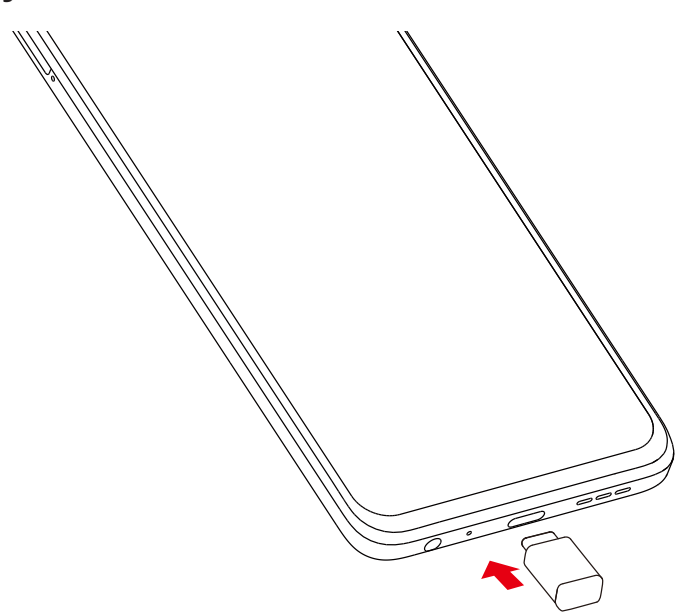

Your phone is partially charged. Charge the battery by using the USB-C cable and charger provided. You are advised to fully charge the battery ( $\Box$ ). Charging status is indicated by a percentage displayed on screen while the phone is powered off. The percentage increases as the phone is charged.

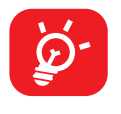

To reduce power consumption and energy waste when the battery is fully charged, disconnect your charger from the plug; switch off Wi-Fi, GPS, Bluetooth or background-running applications when not in use; reduce the backlight time, etc.

#### **Reverse Charging with an OTG Cable**

On-The-Go (OTG) is a USB transmitting technology that allows a phone to connect to an external device with the help of an OTG cable.

You can use your phone to charge other devices using an OTG cable.

- 1. Connect your phone with the device to be charged using an OTG cable.
- 2. After connecting, a reminder box will pop up indicating that your phone can charge the other phone and that the battery will reduce quickly during the charging.
- 3. Swipe down from the status bar to open the notification panel; touch Charging connected device via USB, and then check that Supply power is selected by default.

# <span id="page-9-0"></span>**Powering on your phone**

Hold down the **Power** key until the phone powers on, unlock your phone (Swipe, PIN, Password, Pattern, Fingerprint or Face recognition) if necessary and confirm. The Home screen is displayed.

If you do not know your PIN code or forget it, contact your network carrier. Be sure to keep your PIN code secure.

# **Powering off your phone**

Press and hold the **Power** key until options appear, then select **Power off**.

# **1.3 Home screen**

You can bring all the items (applications, shortcuts, folders and widgets) you love or use most frequently to your Home screen for quick access. Tap the **Home** button to switch to the Home screen.

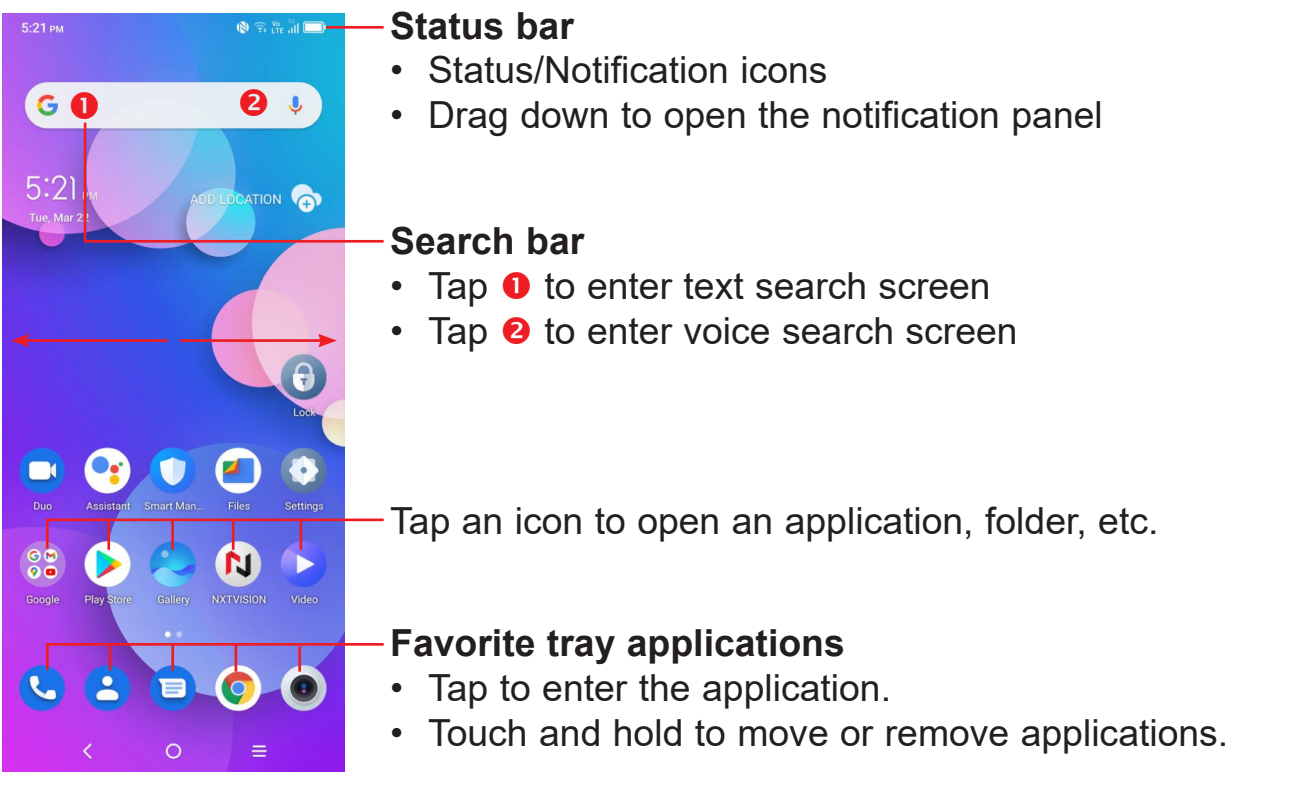

The Home screen is provided in an extended format to allow more space for adding applications, shortcuts etc. Slide the Home screen horizontally left and right to get a complete view.

# **Using the touchscreen**

**Tap** 

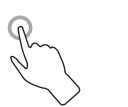

To access an application, tap it with your finger.

# **Touch and hold**

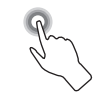

To enter the available options for an item, touch and hold the item. For example. Select a contact in Contacts and touch and hold it. An options list will then appear.

**Drag** 

Place your finger on the screen to drag an object to another location.

## **Slide/Swipe**

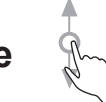

Slide the screen to scroll up and down the applications, images, and web pages. You can slide the screen horizontally too.

**Flick** 

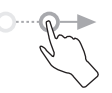

Similar to swiping, but flicking makes it move quicker.

## **Pinch/Spread**

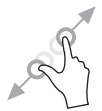

Place two fingers on the screen surface and draw them apart or together to scale an element on the screen.

#### **Rotate**

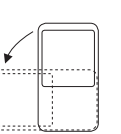

Automatically change the screen orientation from portrait to landscape by turning the phone sideways to have a better screen view.

# **Status bar**

From the status bar, you can view both phone status (on the right side) and notification information (on the left side).

Drag down the status bar to view notifications and drag again to enter the quick settings panel.

Drag up to close it. When there are notifications, they can be accessed by tapping them.

#### **Notification panel**

When there are notifications, drag down the Status bar to open the Notification panel to read more detailed information.

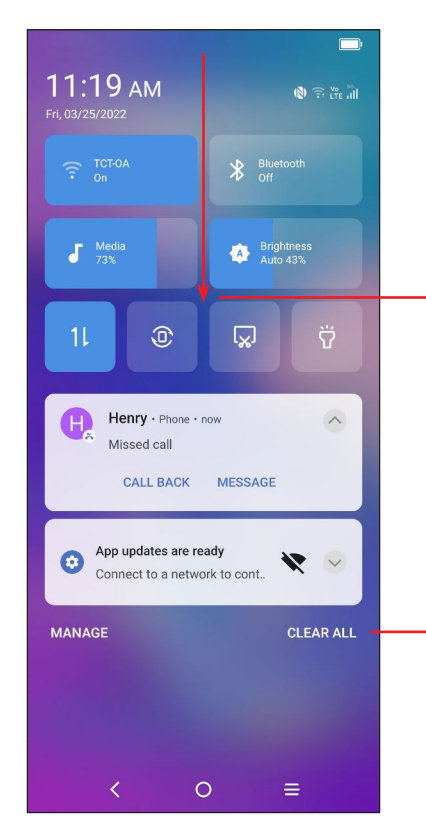

With the Notification panel open, drag down again to see the Quick Settings menu.

Tap to clear all event–based notifications (other ongoing notifications will remain).

#### **Quick settings panel**

Drag down from the top of the screen twice to open the Quick settings panel.

You can enable or disable functions or change modes by touching the icons.

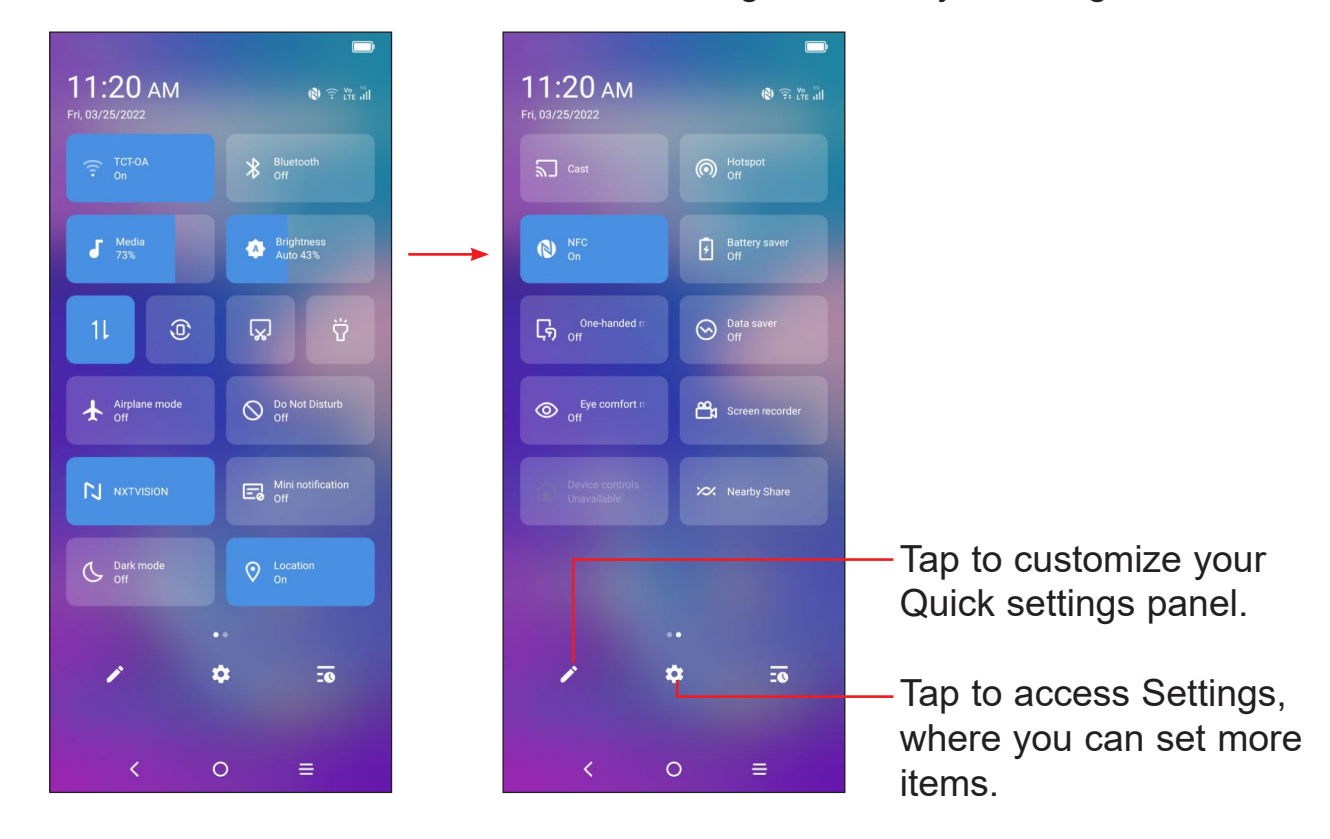

# **Lock/Unlock your screen**

To protect your phone and privacy, you can lock the screen with a pattern, PIN, password, registered fingerprint or face (1).

To create a screen unlock, tap **Settings** > **Security & biometrics** > **Screen lock**.

#### **To lock the phone screen**

- If your phone remains inactive for a period of time, it will automatically lock the screen and enter sleep mode to save power. Go to **Settings** > **Display** > **Sleep** and select a screen timeout period.
- You can also manually lock the screen by pressing the **Power** key once.
- (1) Fingerprint and Face unlock may not be as secure as Pattern, PIN, or Password locks. We may use Fingerprint and Face unlock methods only for the purpose to unlock the phone. The data collected from you through such methods will be stored in your device and will not be disclosed to any third-party. You may delete your data anytime.

#### **Swipe to unlock the screen**

Press the **Power** key once to light up the screen, swipe up the screen to unlock the screen

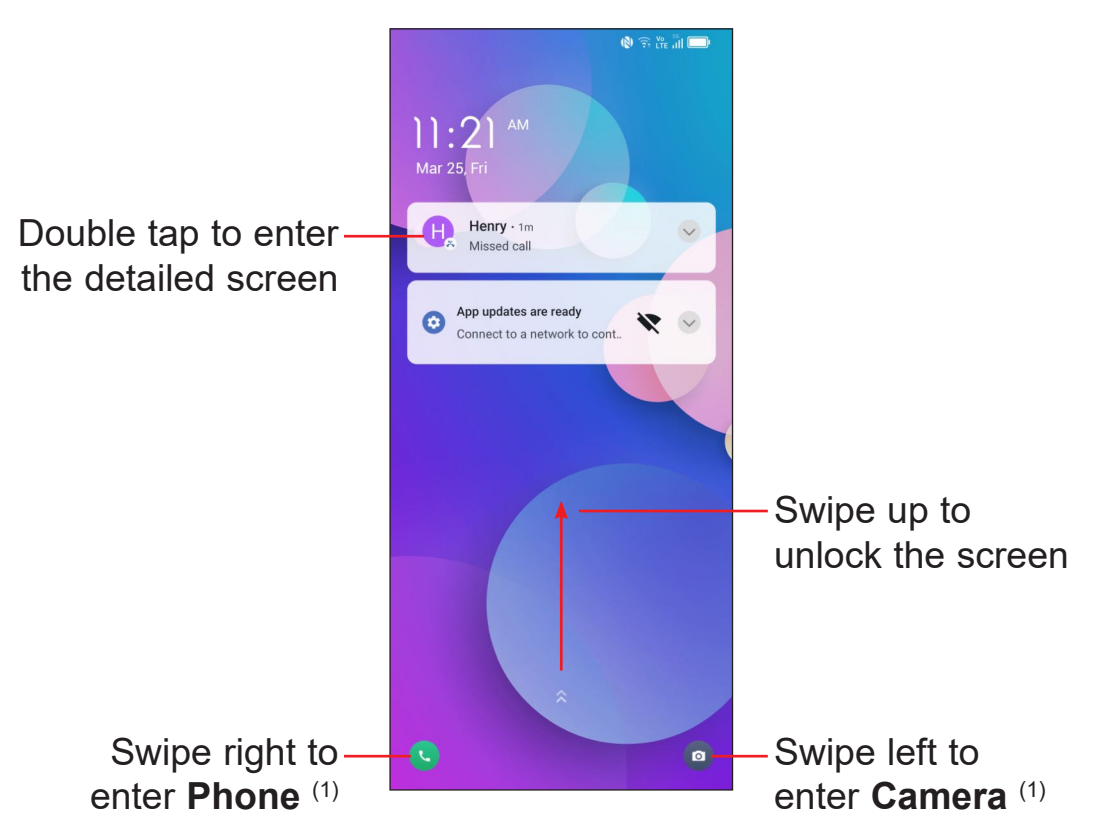

#### **Enter a password to unlock the screen**

Once the screen is turned on, swipe up the screen to display the password input panel. Then enter your lock screen password.

#### **Use pattern unlock**

Draw the same pattern you have set to unlock the screen.

#### **Use Face unlock**

- From the app list, tap **Settings** > **Security & biometrics** > **Face unlock**. Before using the face unlock, you need to set a pattern/PIN/password.
- Hold your phone 20-50 cm from your face. Position your face in the square shown on the screen. For best results, we suggest that the face key is enrolled indoors and away from direct sunlight.
- Enable Face unlock when your screen turns on, otherwise you will have to swipe up on the screen first of all.
- (1) Customized by tapping **Settings** > **Home screen & lock screen** > **Lock screen shortcut**.

### **Use Fingerprint unlock**

- For the best result, begin with the index finger on your dominant hand.
- Put your finger on the sensor and lift after you feel a vibration. Keep lifting your finger to add the different parts of your fingerprint.
- Follow theses steps until fingerprints are fully registered.

# **Personalizing your Home screen**

#### **Add**

You can touch and hold a folder, an application or a widget and drag the item to your preferred Home screen.

#### **Reposition**

Touch and hold an item and drag it to the desired position and then release. You can move items both on the Home screen and the Favorite tray. Hold the icon on the left or right edge of the screen to drag the item to another Home screen.

#### **Remove**

Touch and hold the item and drag it up to the top of the  $\bigoplus$  remove icon, and release after it turns red.

#### **Create folders**

To improve the organization of shortcuts or applications on the Home screen and the Favorite tray, you can add them to a folder by stacking one item on top of another. To rename a folder, open it and touch the folder's title bar to input the new name.

#### **Wallpaper customization**

Touch and hold an empty area on the Home screen, then touch **Wallpapers** to customize wallpaper.

# **Widgets and recently used applications**

#### **Widgets**

Touch and hold the empty area in the Home screen, then tap **Widgets** to display all widgets.

Touch and hold the selected widget and slide it to move to your preferred screen.

#### **Consult recently used applications**

To consult recently used applications:

- Tap the **Recent apps** key.
- If **Settings** > **Button & gestures** > **System navigation** > **Gesture navigation** is set, swipe up from the bottom of the screen and hold for at least 0.3s.

Tap a thumbnail in the window to open the application.

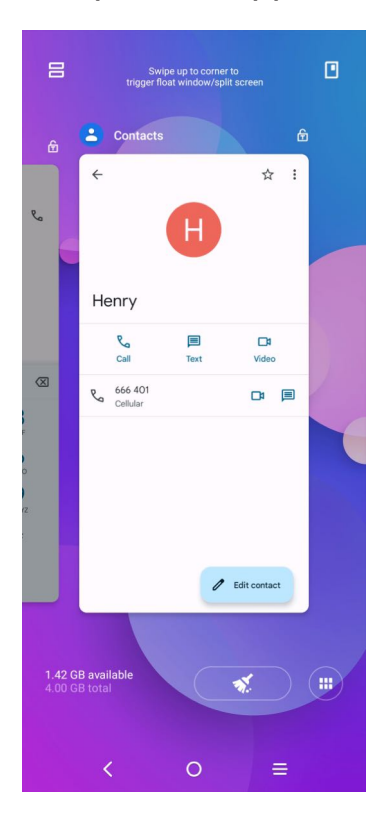

Tap one thumbnail and slide it up to close the application, slide it right/left to switch between the applications.

Tap at the bottom of the screen to close all the running applications.

# <span id="page-16-0"></span>**Volume adjustment**

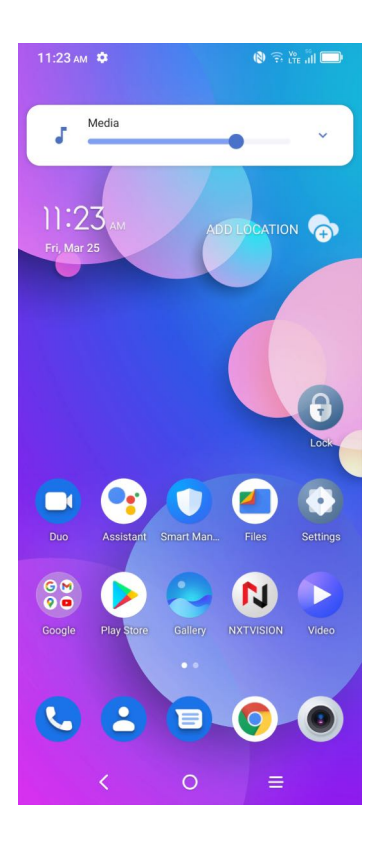

Press the **Volume** key to adjust the Media volume.

Tap the  $\blacktriangledown$  icon to adjust Ring, Alarm and Notification volume.

# **1.4 Text input**

# **Using the Onscreen Keyboard**

#### **Onscreen Keyboard settings**

Tap **Settings** > **System** > **Language & input**, tap the Virtual keyboard you want to set up and a series of settings will become available.

#### **Adjust the Onscreen Keyboard orientation**

Turn the phone sideways or upright to adjust the onscreen keyboard orientation. You can adjust it by changing the settings (Tap on/off **Settings** > **Display** > **Autorotate screen**).

# **Android keyboard**

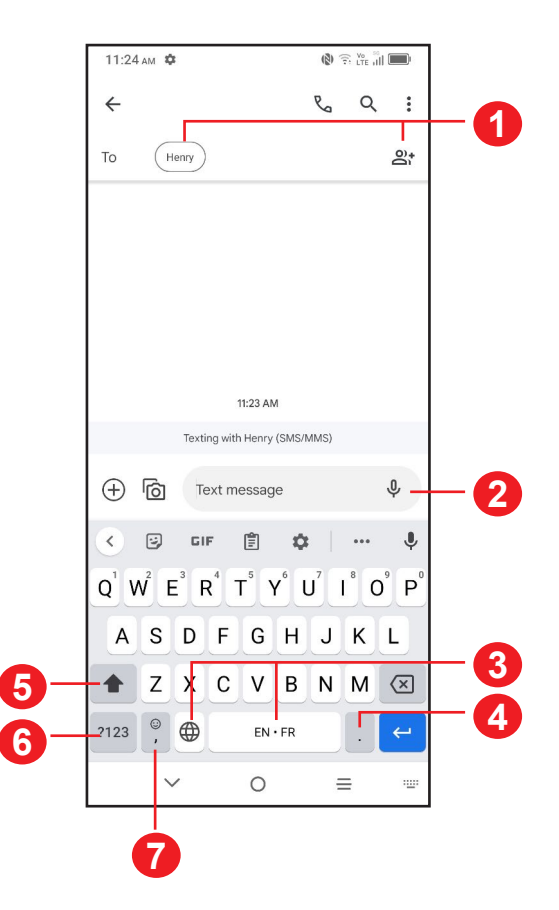

- Enter recipient numbers or select from contacts
- Touch and hold to record audio
- Touch and hold to switch language (if applicable)
- Tap to insert a period Touch and hold to select symbols
- Tap to switch between "abc/Abc" mode Touch and hold to switch to "ABC" mode
- Tap to access the symbols and numbers keyboards
- Tap to insert a comma Touch and hold to access keyboard settings, insert an emoji, or view input options.

# **Text editing**

- Touch and hold or double tap within the text you want to edit.
- Drag the tabs to change the amount of text to edit.
- The following options will appear: **Cut**, **Copy**, and **Share**.

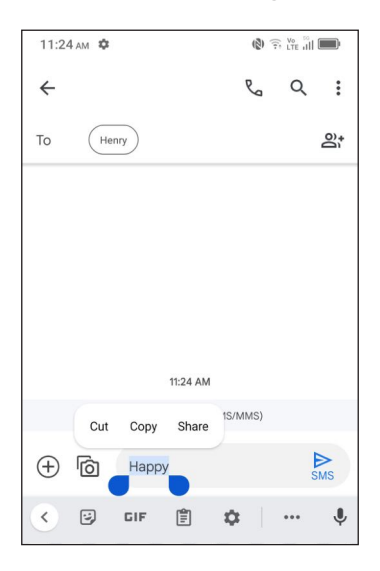

#### **Insert new text**

- Tap where you want to type, or touch and hold a blank area. The cursor will blink and the tab will appear. Drag the tab to move the cursor.
- If you have cut or copied any text, tap the tab to show the **Paste** and **Select all** option which allows you to complete pasting immediately.

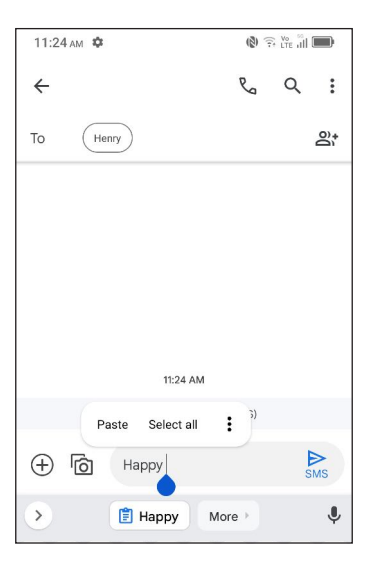

# <span id="page-19-0"></span>**2 Multimedia applications**

# **2.1 Camera ...........................................................**

# **Launch Camera**

#### **From the Home Screen**

From the home screen, tap **Camera**  $\bullet$ .

#### **From the Lock Screen**

When the screen is locked, press the **Power** key once to light up the screen, then swipe left on the camera icon in the lower right corner to open the camera.

#### **Using a shortcut key**

Double-press the **Power** key to open the camera.

To enable this shortcut, tap **Settings** > **Button & gestures** > **Power key** > **Quick launch camera**.

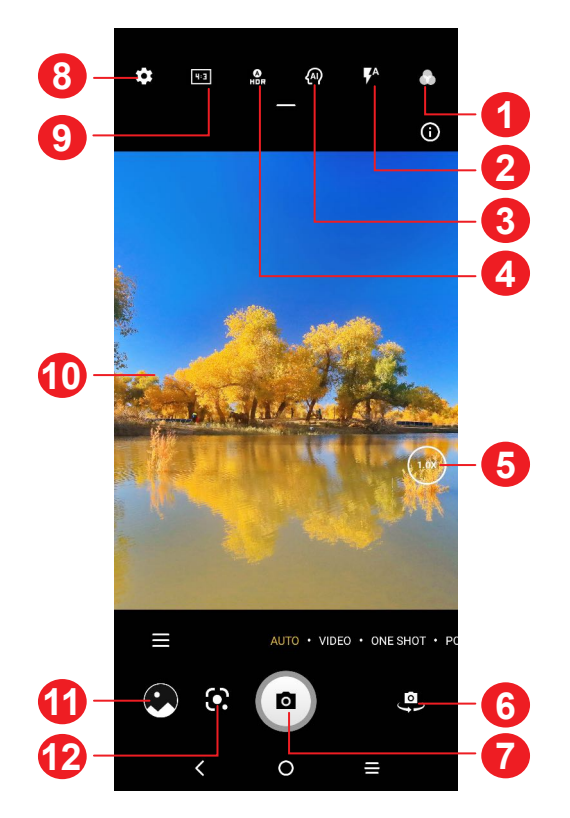

- **1** Apply real-time filter
- **2 Flash mode:** Enable/disable the camera flash

**WARNING:** Keep a safe distance when using the flash. Do not point the flash toward people's or animals' eyes.

- **3** Enable/disable AI mode
- **4** Take HDR photos
- **5** Zoom in/out
- **6** Switch between front/back camera
- **7** Take a photo
- **8** Settings
- **9** Picture size
- **10** Pinch fingers together to zoom out, or spread fingers apart to zoom in
- **11** View the photos or videos you have taken
- **12** Google lens

# **To take a photo**

The screen acts as the viewfinder. First, position the object or landscape in the viewfinder, tap the screen to focus if necessary. Tap  $\left( \bullet \right)$  to capture. The photo will be automatically saved. You can also touch and hold  $\bullet$  to take burst shots, the maximum number is 20.

# **To take a video**

Tap **VIDEO** to change the camera mode to video.

- Tap  $\bullet$  to start video recording. Tap  $\bullet$  to take a picture during video recording.
- Tap  $(\mathbf{u})$  to pause video recording and tap  $(\bullet)$  to continue.
- Tap  $\Box$  to stop recording. The video will be automatically saved.

# **Further operations when viewing a photo/video you have taken**

- Slide left or right to view the photos or videos you have taken.
- Tap  $\leftarrow$ , then Gmail/Bluetooth/MMS/etc. to share the photo or video.
- Tap **Back button**  $\bigwedge$  to return to **Camera**.

# **Modes and settings**

#### **Modes**

Slide left or right to switch between modes.

- **AUTO:** Auto is the default mode for Camera.
- **VIDEO:** Access video mode.
- **ONE SHOT:** Capture several pictures and videos with different scenes by one time.
- **PORTRAIT:** Create a depth of field effect. You can compose an image that highlights your subject while producing a gorgeously blurred background.
- **PRO:** Pro camera mode lets you fine-tune parameters and gives you full control over ISO, WB exposure time, aperture, shutter speed and so on.
- **PANO:** Capture a panoramic image. Tap the shutter button to start taking a panoramic photo and move the phone steadily along in the direction indicated by the onscreen line. Once the slots are filled, the photo will be automatically saved. If the slots are not fully filled, tap the shutter button again to save the photo.
- **MORE:** By touching  $\Box$ , you can access more modes. These modes can be moved to the main screen by touching  $\vert \hspace{0.1cm} \vert$

**HIGH PIXEL:** When capturing pictures the device will use the 50M rear camera. The photos are larger and more detailed than pictures taken in auto mode. This mode works only in partially bright scenes, such as when the sun is shining.

**STOP MOTION:** Capture a number of photos of a certain scene, then convert them into a speeded-up video.

**SLO-MO:** Record special occasions and fast moving scenes, then play them back at a slow frame rate.

**LIGHT TRACE:** Capture creative movements of light using a long exposure photograph.

**MOVIE VIDEO:** Take a video with movie special effect.

**ART EFFECTS:** Set different filters when you take a video.

**SUPER MACRO:** Access super macro mode. 4cm is the best macro shooting distance.

## **Settings**

Tap  $\odot$  to set more options:

- **Photo size:** Select photo size.
- **Video quality:** Select video quality.
- **Calorie detection:** Detect the calorie content of a captured object.
- **Smart guideline:** This feature provides AI-powered facial detection and composition guides for portrait shots. It only works when using the main camera.
- **Dark shot:** Capture pictures in a dark environment.
- **Quick snap:** When activated, double press the volume down button to take a picture.
- **Volume button function:** Customize the Volume button to Shutter, Zoom or Volume when using camera.
- **Gesture to capture:** When activated, the image will be captured by using the "palm" gesture.
- **Storage:** Choose between phone and microSDTM card storage when an memory card is inserted. The default is phone storage.
- **Save location information:** Tag photos and videos with your location. This option is available when the GPS location service is enabled.
- **Shutter sound:** Turn on/off shutter sound when capturing.
- **Watermark:** Turn on/off Watermark.
- **Reset settings:** Reset the camera to its factory default settings.

More options are available when you switch to using the front camera:

- **Face Beauty:** When activated, touch  $\textcircled{a}$  to adjust skin smoothing and enhance colouring effects in portraits.
- **Mirror camera: Turn on/off.**

# <span id="page-23-0"></span>**2.2 Gallery ............................................................**

Gallery acts as a media player for you to view photos and play videos. In addition, a set of further operations to pictures and videos are available for selection.

To view the photos you have taken, touch  $\sim$  from the Home screen.

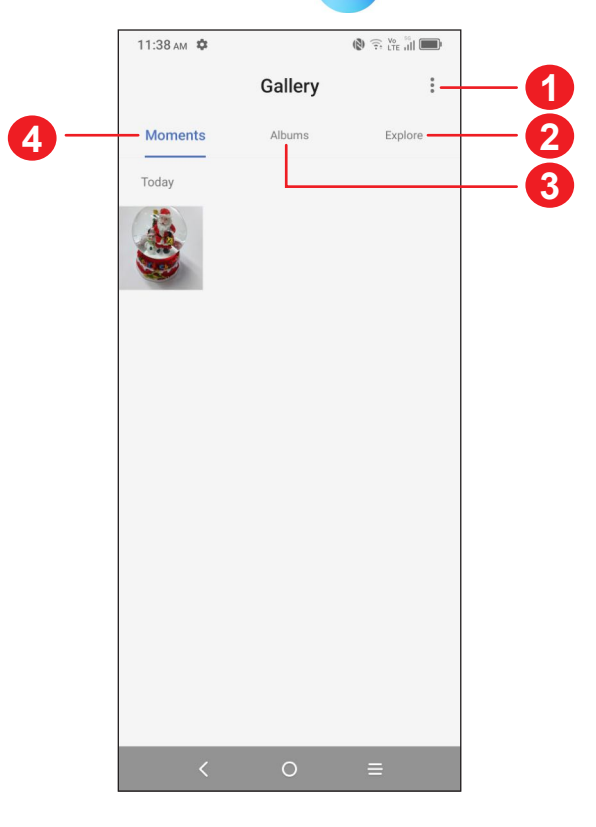

**1** Access more options.

## **2 Explore**

Explore collects photos into groups making them more easy to find.

## **3 Albums**

Photos, videos, screenshots, etc. are all automatically grouped in Albums.

# **4 Moments**

View the photos/videos you have just taken.

# **Working with pictures**

You can work with pictures by rotating or cropping them, sharing them with friends, setting them as a contact photo or wallpaper, etc.

Find the picture you want to work on, and tap the picture in the full-screen picture view.

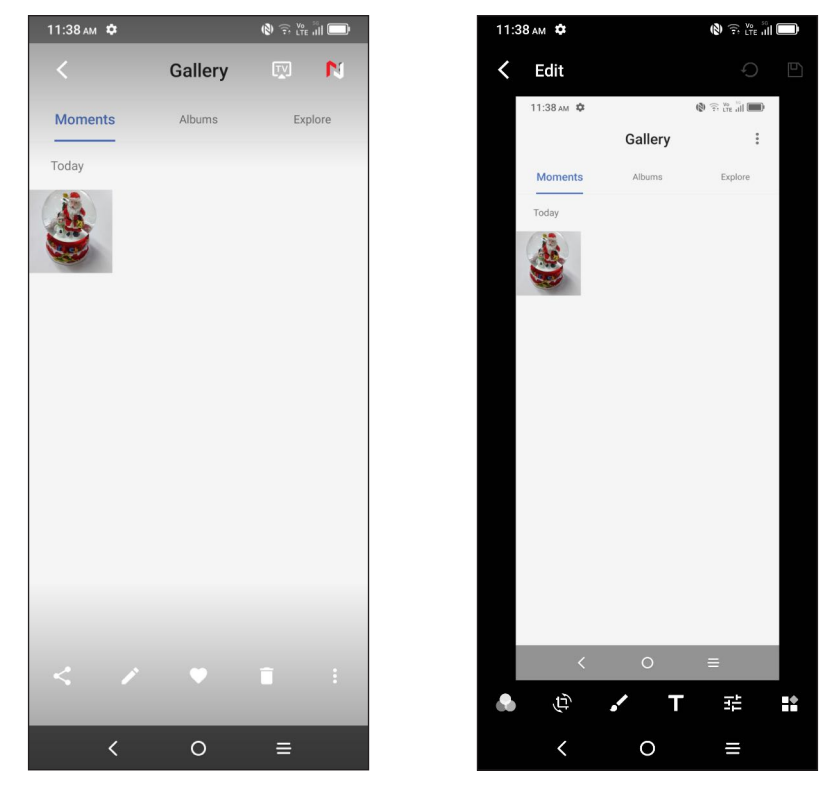

 $\leftarrow$  to share the picture.

 $\bullet$  to edit the picture.

Select **Filters**.

**Crop**, **Rotate** or **Mirror** the picture.

Draw the picture.

Enter text in the picture.

- Adjust the picture color.
- Set **Dehaze** and **Sky**.
- to set the picture as your favorite.
- to delete the picture.
- > **Set as** to set the picture as a Contact photo or Wallpaper.

# **Album management**

When there are many pictures and videos, you can manage your albums for convenient viewing.

#### **Create an album**

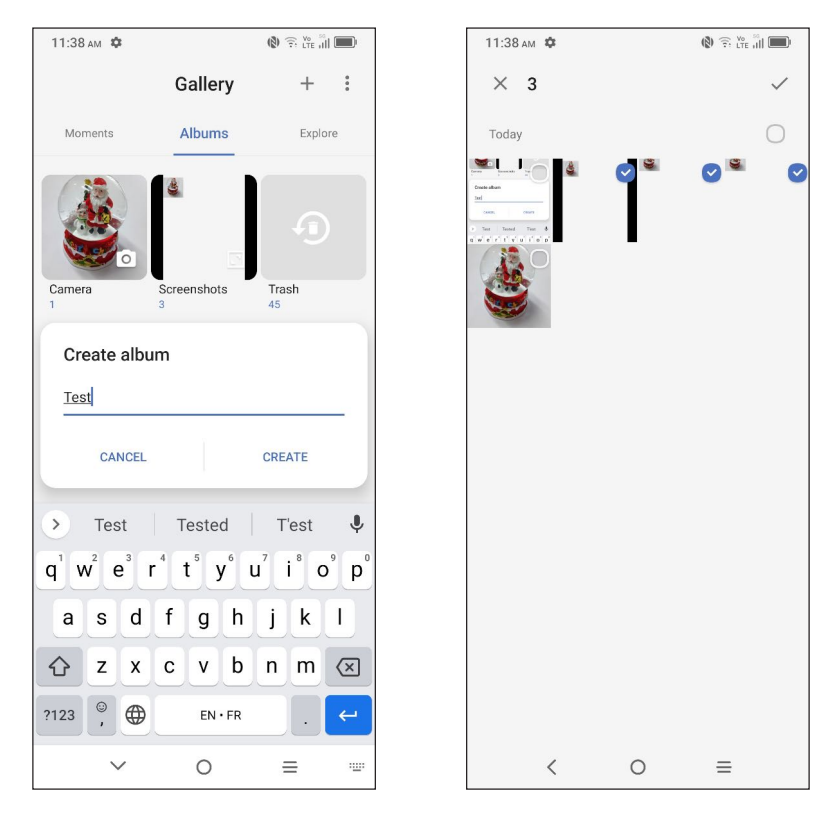

Tap  $+$  to create and name a new album. Select the pictures or videos you want to include in it by tapping  $\sqrt{\ }$  to copy or move them.

#### **Move/copy pictures or videos**

Touch and hold the picture(s) or video(s) you want to move/copy. Tap  $\frac{3}{5}$  > Copy to **album/Move to album**, then select the album that you want to move to/copy to.

#### **Delete or recover pictures or videos**

Touch and hold the picture(s) or video(s) you want to delete, tap > **DELETE**.

Deleted items will be retained in the **Trash** album for 30 days, after which they will be permanently deleted. To permanently delete them within this period, find the picture(s) or video(s) in **Trash** and touch and hold to delete.

To recover the picture(s) or video(s) within this period, touch and hold the picture(s) or video(s) in **Trash** and tap  $\leftarrow$  to recover.

## **Hide album (1)**

Touch and hold the album you want to hide, tap  $\blacktriangleright$  > MOVE. The album contents will be hidden from **Moments**.

<sup>(1)</sup> Default albums such as **Camera, Videos, Screenshots**, etc. can't be hidden or moved.

<span id="page-27-0"></span>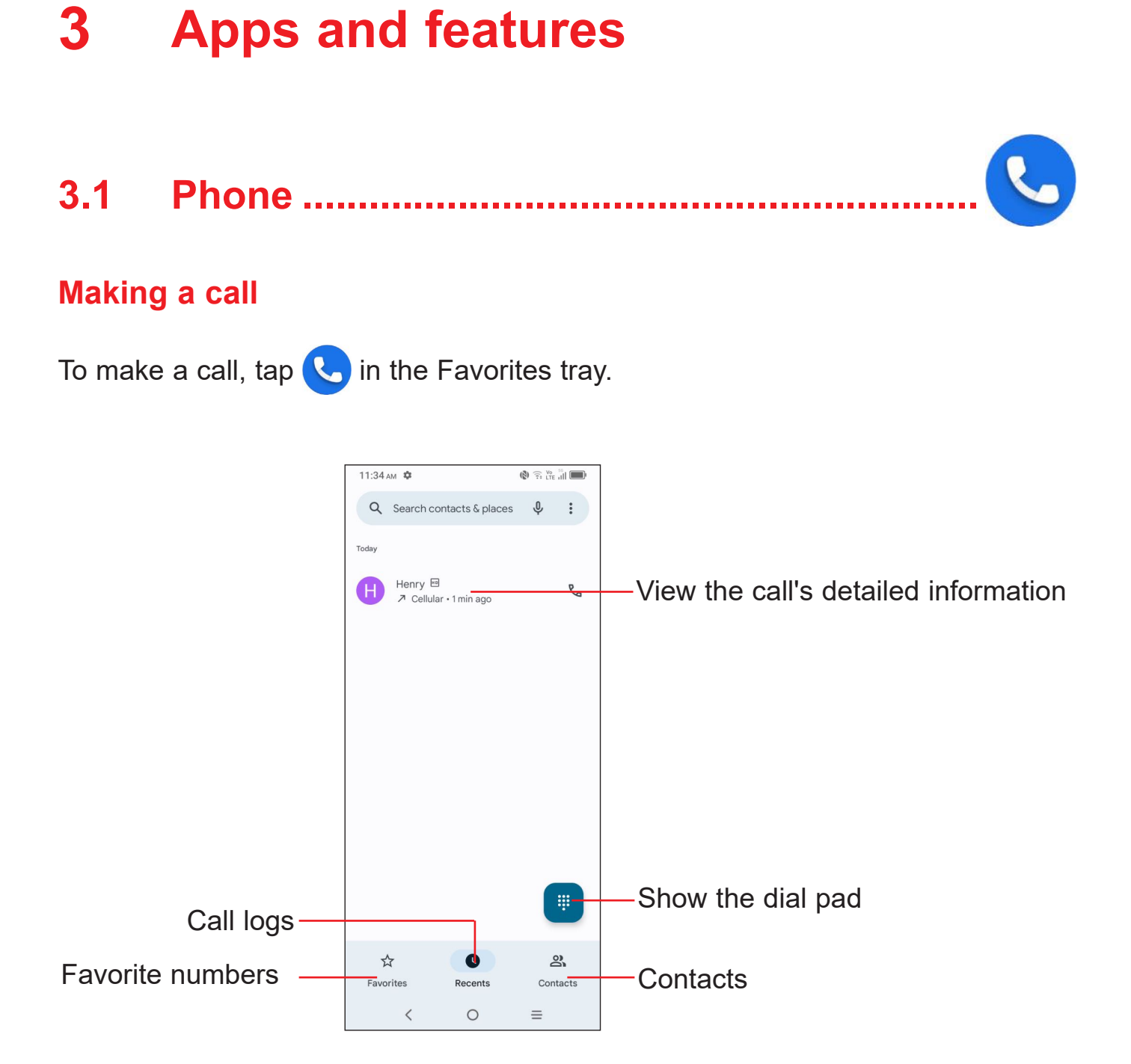

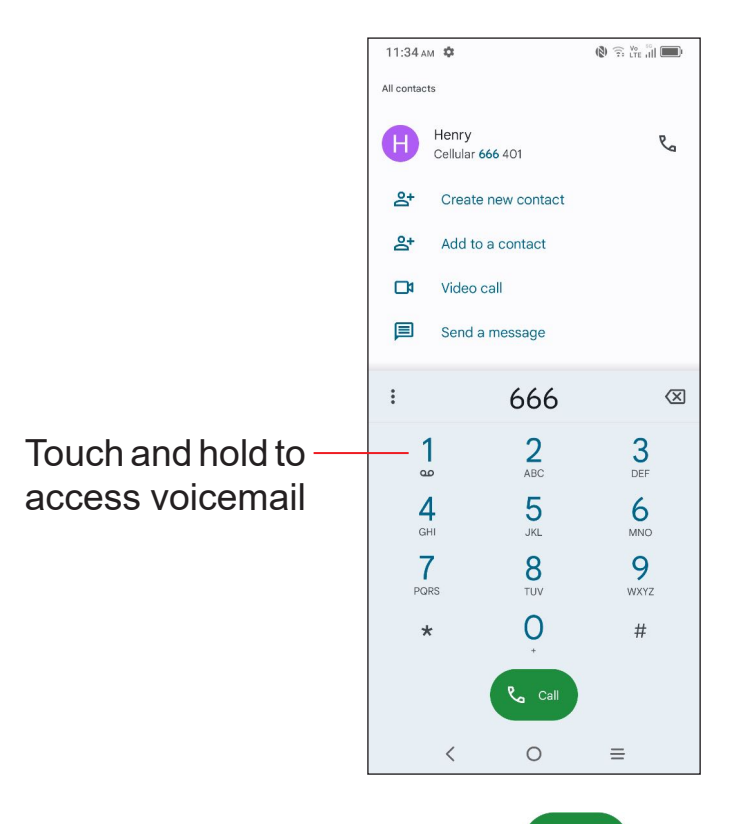

Enter the desired number from the dial pad and tap  $\left(\begin{array}{cc} \sqrt{2} & \cos \theta \\ \cos \theta & \cos \theta \end{array}\right)$  to place the call or select a contact from **Contacts** or **Call logs** by sliding or tapping tabs, then make the call.

The number you entered can be saved to **Contacts** by tapping **Create new contact** or **Add to a contact**.

If you make a mistake, you can delete the incorrect digits by tapping  $\sqrt{\mathbf{x}}$ .

To hang up a call, tap  $\left( \bullet \right)$ .

#### **International call**

To dial an international call, touch and hold  $\overline{O}$  to enter "+", then enter the international country prefix followed by the full phone number and tap  $\mathbb{R}$  call

#### **Emergency call**

If your phone has network coverage, dial the emergency number and tap  $\left[\begin{array}{cc} \infty & \text{call} \end{array}\right]$  to make an emergency call. Depending on your network and country this could even work without a SIM card and without typing in the SIM PIN code.

# **Answering or rejecting a call**

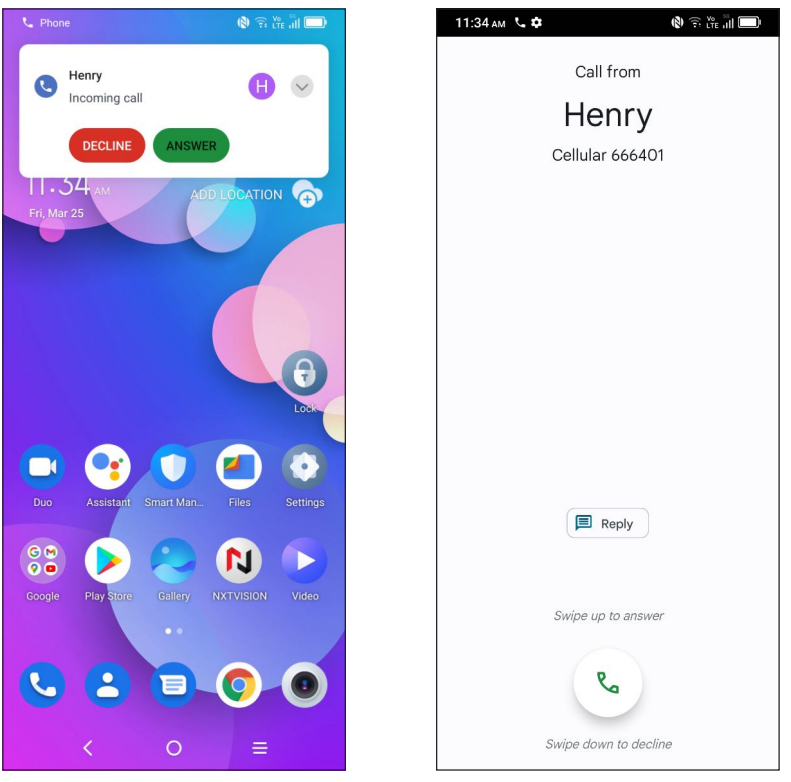

When you receive a call:

- Tap **ANSWER**, or swipe up the icon  $\left(\sqrt{a}\right)$  to answer;
- Tap DECLINE, or swipe down the icon  $\left\{\cdot\right\}$  to reject;
- Tap  $\boxed{\equiv}$  Reply  $\ket{\uparrow}$  to reject the call by sending a preset message.

# **Calling your voicemail**

To access your voicemail, touch and hold  $\int_{\infty}$ .

If you receive a voicemail, **QO** appears on the Status bar. Open the Notification panel and tap **New voicemail**.

# **During a call**

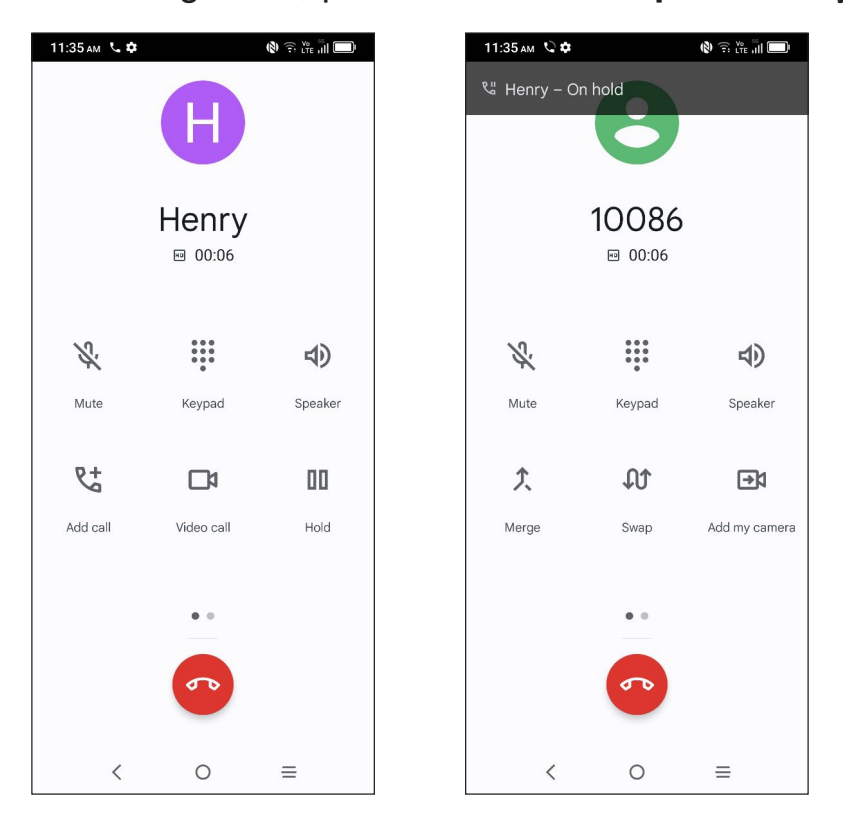

To adjust the volume during a call, press the **Volume up/down** key.

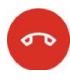

End the current call.

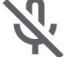

... Display the dial pad.

Activate the speaker during the current call. Tap again to deactivate the **ED** speaker.

Mute the current call. Tap again to unmute the call.

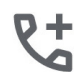

Make another call.

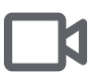

Make a video call.

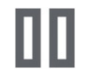

Put a call on hold.

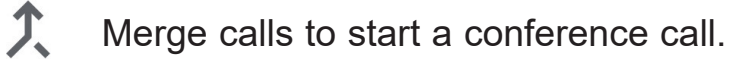

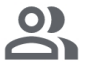

Manage conference calls.

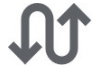

Swap the calls.

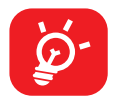

To avoid accidental operation of the touchscreen during a call, the screen will be locked automatically when you put the cellphone close to your ear; and it will be unlocked when the cellphone is taken away from your ear.

# **Managing multiple calls**

With this phone you can handle multiple calls at the same time.

#### **Swap calls**

When you accept two calls, tap the  $\mathbf{\Omega}$  icon to switch between two lines. The current call will be put on hold and you are able to join the other call.

#### **Conference calls(1)**

You can set up a conference call as follows.

- Place a call to the first participant of the conference call.
- Tap  $\mathbb{C}^+$  to add another call.
- Enter the phone number of the person you want to add to the conference and tap **&** Call  $\cdot$  You can also add participants from **Call logs** or **Contacts**.
- Tap  $\bigcap$  to start the conference.
- Tap  $\bullet\bullet$  to end the conference call and disconnect all callers.

# **Call settings**

Tap from the **Phone** screen, then tap **Settings** to set phone and contact settings.

# **Call log**

You can access your call logs by tapping **(1)** from the **Phone** screen to view missed calls, outgoing calls and incoming calls.

Tap one call to view information or further operations. You can launch a new call, send a message to the contact or number, or view detailed information of the call.

To delete the call history of a selected contact or number, touch and hold the contact and choose **Delete**.

(1) Depending on your network carrier.

# <span id="page-32-0"></span>**3.2 Contacts.........................................................**

**Contacts** enables quick and easy access to the contact you want to reach.

You can view and create contacts on your phone and synchronize these with your Gmail contacts or other applications on the web or on your phone.

# **Consult your Contacts**

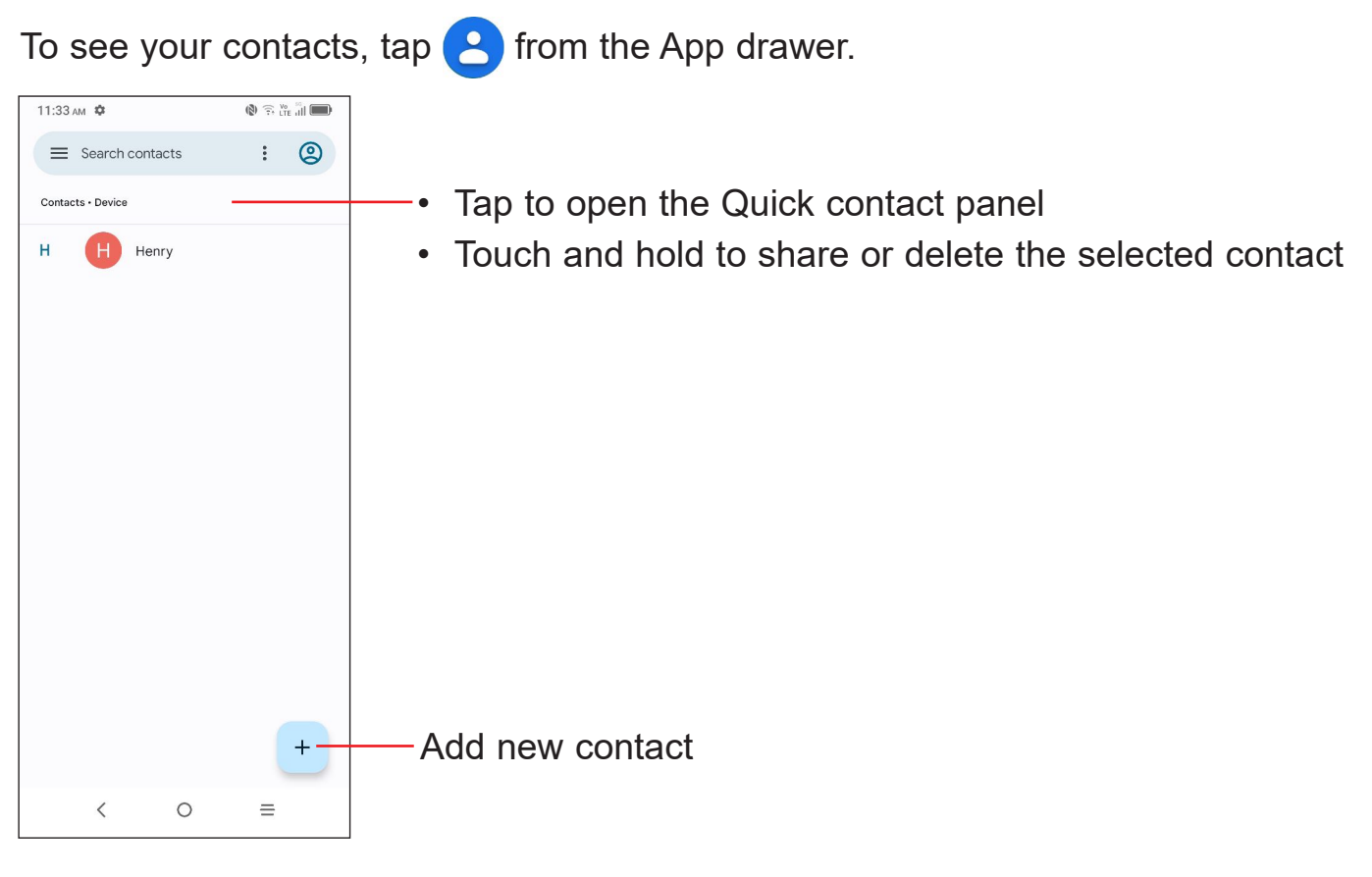

Deleted contacts will also be removed from other applications on the phone or web the next time you synchronize your phone.

# **Adding a contact**

Tap  $\overline{a}$  in the contact list to create a new contact.

You are required to enter the contact's name and other contact information. By scrolling up and down the screen, you can move from one field to another.

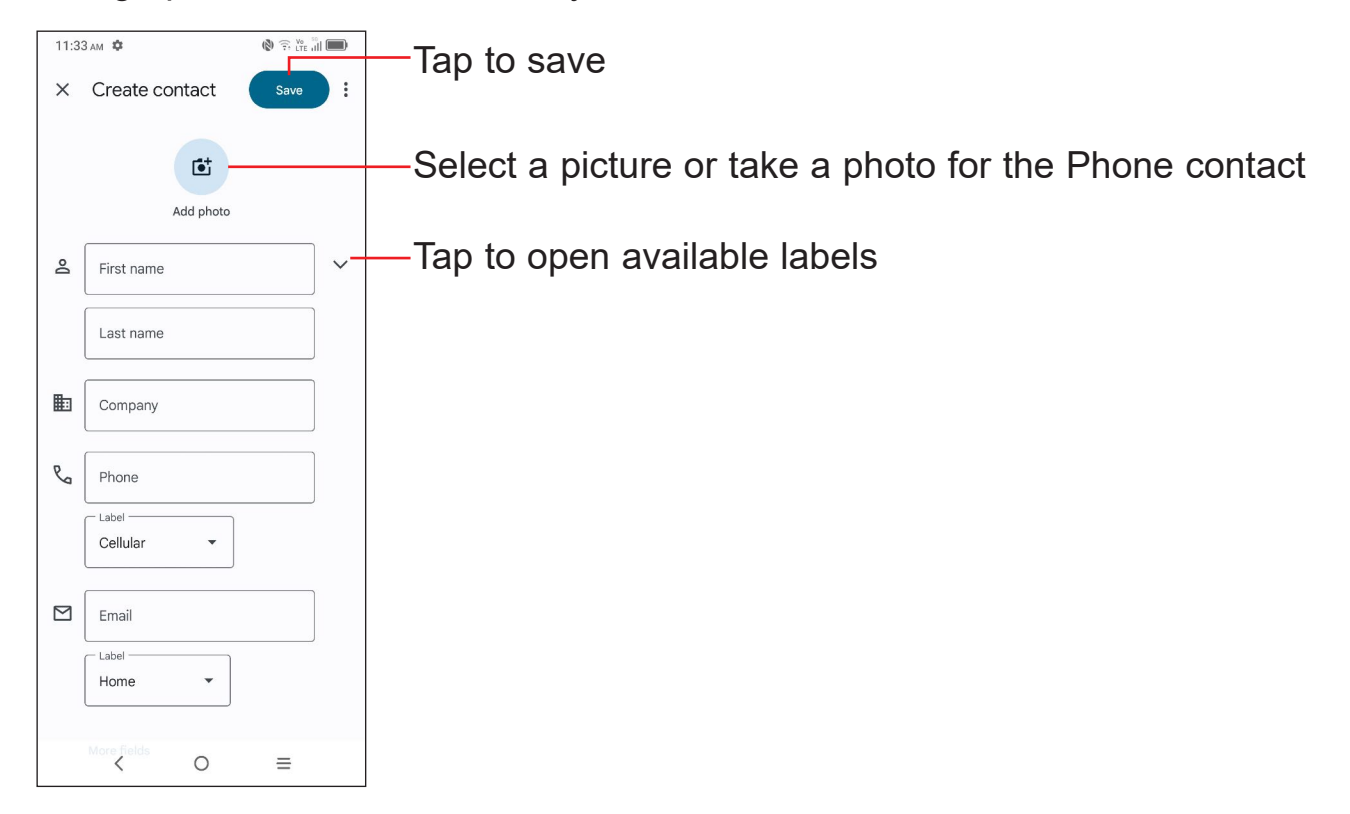

#### **Add to/remove from Favorites (1)**

To add a contact to favorites, you can tap a contact to view details then tap  $\sum$  to add the contact to favorites.

To remove a contact from favorites, tap  $\blacktriangleright$  on the contact details screen.

## **Editing your contacts**

To edit contact information, tap  $\ell$  Edit contact in the contact details screen.

When finished, tap **Save**.

# **Using the Quick contact panel**

Tap a contact to open the Quick contact panel.

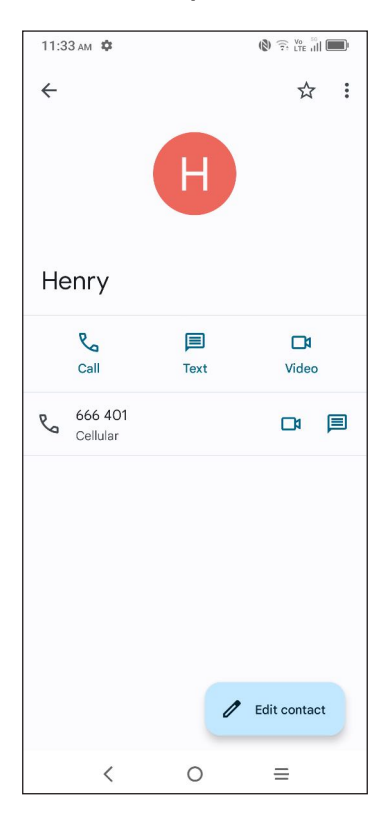

- Tap  $\sqrt{\ }$  or the number to make a call.
- Tap  $\equiv$  to send a message.
- Tap  $\Box$  to make a video call.

The icons available on the Quick contact panel depend on the information you have for the contact and the applications and accounts on your phone.

# **Sharing contacts**

You can share a single contact or contacts with others by sending the contact's vCard to them via Bluetooth, Gmail, etc.

- From the Contacts screen, touch and hold a contact and tap  $\leqslant$ .
- Select the application to perform this action.

# <span id="page-35-0"></span>**Accounts**

Contacts, data or other information can be synchronized from multiple accounts, depending on the applications installed on your phone.

To add an account:

- From the contacts list, tap  $\bigcirc$  to sign in or add another account.
- From the contacts list, tap  $\frac{1}{\sqrt{1-\frac{1}{n}}}$  > Settings > Accounts > Add account.
- From the home screen, tap **Settings** > **Users & accounts** > **Add account**.

You are required to select the kind of account you are adding, like Google, etc.

As with any other account setup, you need to enter detailed information, like username, password, etc.

You can remove an account and all associated information from the phone. Tap the account you want to delete, touch **Remove account**, then confirm.

#### **Auto-sync**

On the **Accounts** screen, turn on **Automatically sync data** . When activated, all changes to information on the phone or online will be automatically synchronized with each other.

**3.3 Messages ........................................................**

## **Writing a new message**

You can create, edit, send and receive SMS and MMS with this phone.

To access Messages, tap  $\Box$  from the App drawer.

On the message list screen, tap  $\Box$  Start chat to write text/multimedia messages.
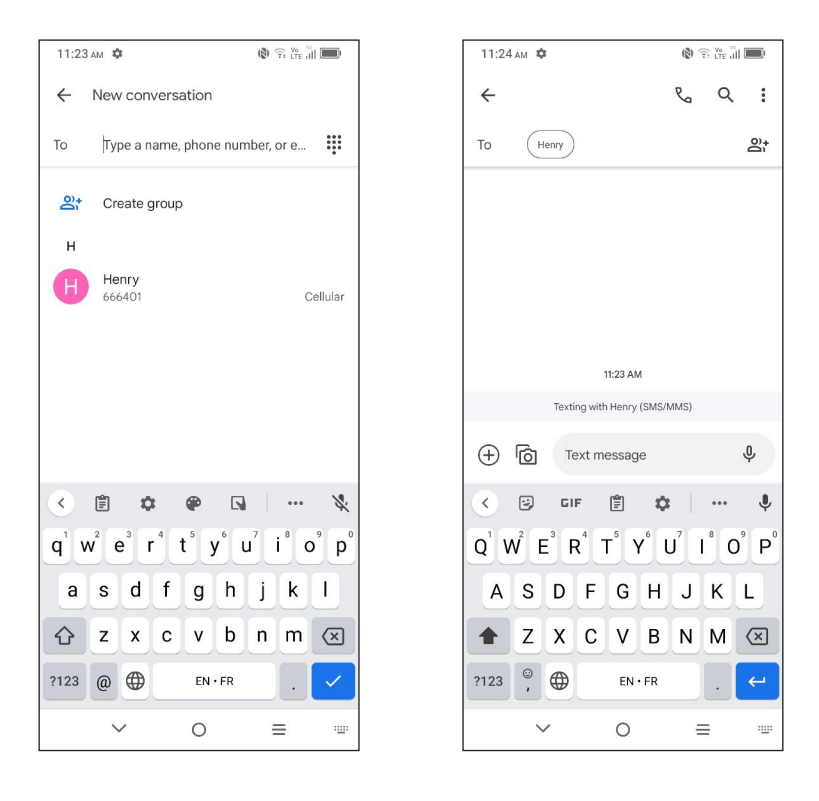

#### **Sending a text message**

- To add recipients, enter a mobile phone number or select a contact in the **To** bar.
- Tap the **Text message** bar to enter the text of the message.
- When finished, tap  $\sum_{s,s}$  to send the text message.

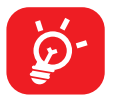

Specific letters (accented) will also increase the size of the SMS. This may cause multiple SMS to be sent to your recipient.

#### **Sending a multimedia message**

MMS enables you to send video clips, images, photos, animations, slides and sounds to other compatible mobiles and e-mail addresses.

An SMS will be converted to MMS automatically when media files (image, video, audio, slides, etc.) are attached or subject or email addresses are added.

- To send a multimedia message, enter the recipient's phone number in the **To** bar.
- Write the text of the message in the **Text message** bar.
- Tap  $(+)$  to give access to your location, send a voice message or attach files.
- Tap  $\lceil \bigcirc \rceil$  to take a photo/video or attach a photo/video you have taken.
- When finished, tap  $\sum_{MMS}$  to send the multimedia message.

#### **Manage messages**

When receiving a message,  $\Box$  will appear on the Status bar as a notification. Drag down the Status bar to open the Notification panel. Tap the new message to open and read it. You can also access the **Messages** application and tap the message to open it.

Messages are displayed as a conversation.

Tap a message to enter the message composing screen:

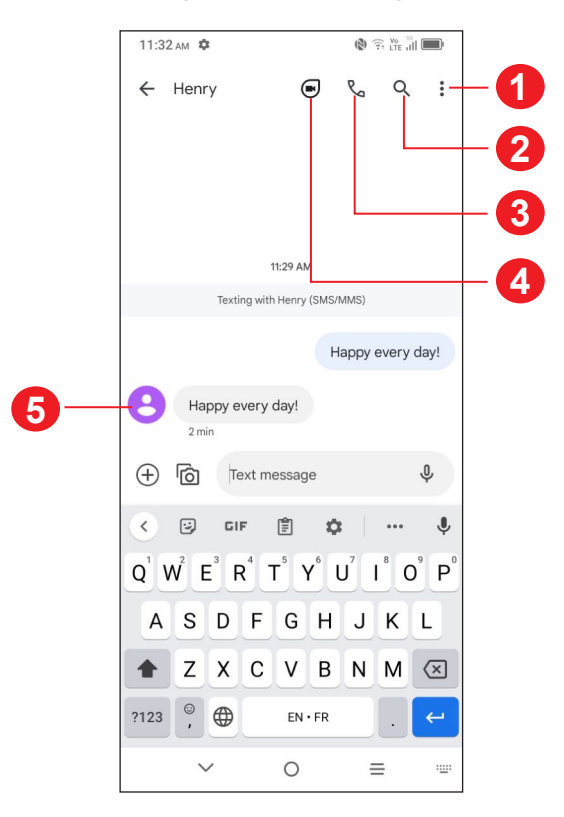

- **1** More options
- **2** Search within a conversation
- **3** Call the number
- **4** Make a DUO video call.
- **5** Save the number to Contacts or view the contact details if the number has been saved

To adjust message settings, tap and select **Settings** on the message list screen.

# **3.4 Calendar.........................................................**

Use **Calendar** to keep track of important meetings, appointments, etc.

To view the calendar and create events, open the Google apps folder from the Home screen, then tap **Calendar**.

#### **Multimode view**

You can display the Calendar by **Schedule**, **Day**, **3 days**, **Week**, or **Month**, tap  $\equiv$  to select.

#### **To create new events**

You can add new events from any Calendar view.

- Tap  $+$  .
- Fill in all required information for this new event. If it is a whole-day event, you can turn on **All-day** .
- Invite guests to the event. Enter the email addresses of the guests you want to invite with commas to separate. The guests will receive an invitation from Calendar and Email.
- When finished, tap **Save** at the top of the screen.

To quickly create an event from the Day, 3 days and Week view screens, tap an empty spot to select a target area, then tap again to create a new event.

#### **To delete or edit an event**

To delete or edit an event, tap the event to enter its details screen. Tap  $\blacktriangledown$  to edit the event, or tap > **Delete** to delete.

#### **Event reminder**

If a reminder is set for an event, the upcoming event icon  $\boxed{31}$  will appear on the Status bar as a notification when the reminder time arrives.

Touch and drag down the Status bar to open the notification panel, tap an event name to view the Calendar notification list. Tap the **Back** button to keep the reminders pending in the Status bar and the notification panel.

# **3.5 Clock...............................................................**

Your mobile phone has a built-in clock.

To view the current time, swipe up the Home screen, then tap **Clock**, or tap time on the Home screen to access it.

#### **Alarm**

From the Clock screen, tap **Alarm** to enter.

- Turn on  $\bullet$  to enable the alarm.
- Tap  $($  +  $)$  to add a new alarm, tap  $\sqrt{\ }$  to save.
- Tap a currently existing alarm to enter the alarm editing screen.
- Tap **DELETE** and confirm to delete the selected alarm.

#### **Clock**

To view the date and time, tap **Clock**.

• Tap  $($  +  $)$  to add a city from the list.

# **Timer**

From the Clock screen, tap **Timer** to enter.

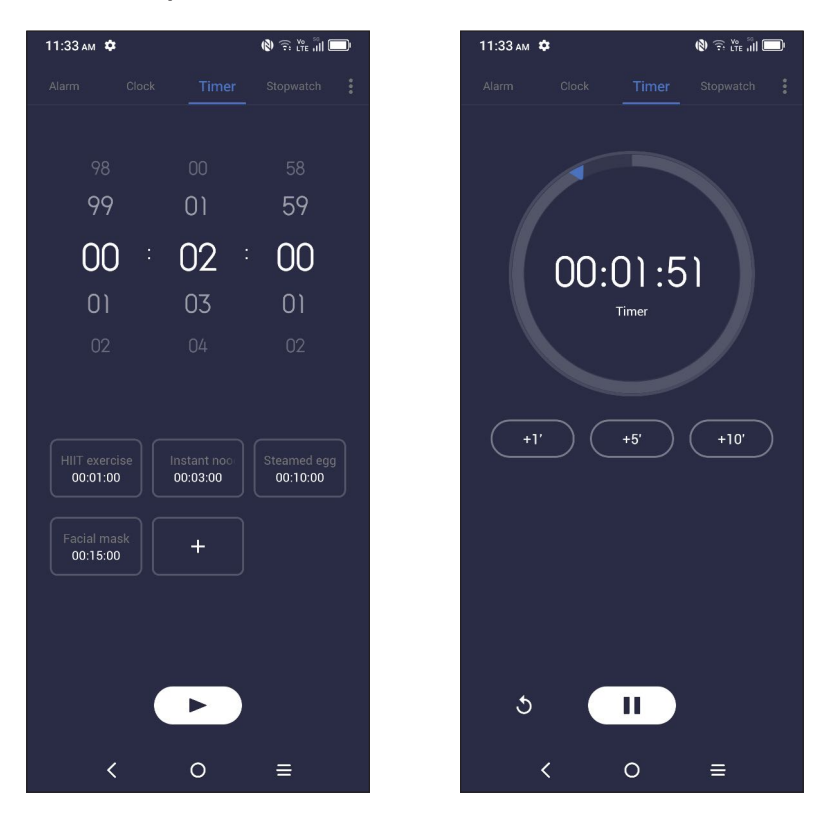

- Tap the provided time to start the countdown directly. Or
- Set the time. Tap  $\bullet$  to start the countdown.
- $\overline{II}$  to pause.
- $\cdot \bigwedge$  to reset.

## **Stopwatch**

From the Clock screen, tap **Stopwatch** to enter.

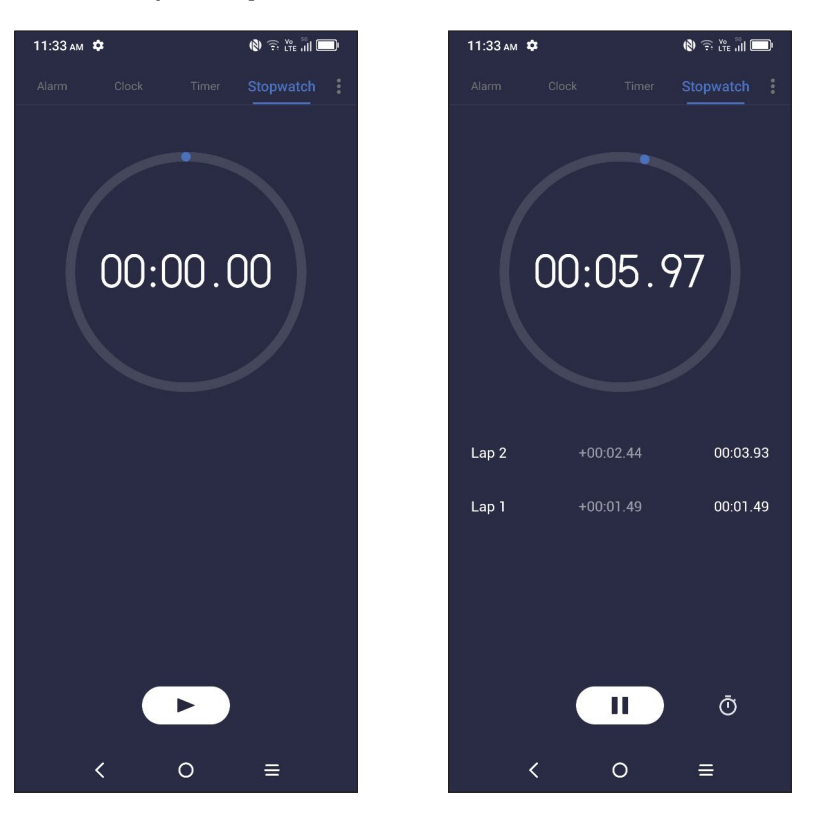

- $\bullet$   $\frown$  to start the Stopwatch.
- $\overline{II}$  to pause.
- to reset.
- $\cdot$   $\leq$  to share.

# **Adjust Clock settings**

Tap  $\bullet$  to access Clock and Alarm settings.

# **3.6 Calculator.......................................................**

To solve mathematical problems with **Calculator**, swipe up from the home screen, then tap  $\left(\frac{+}{x-}\right)$ .

 $\times$ 

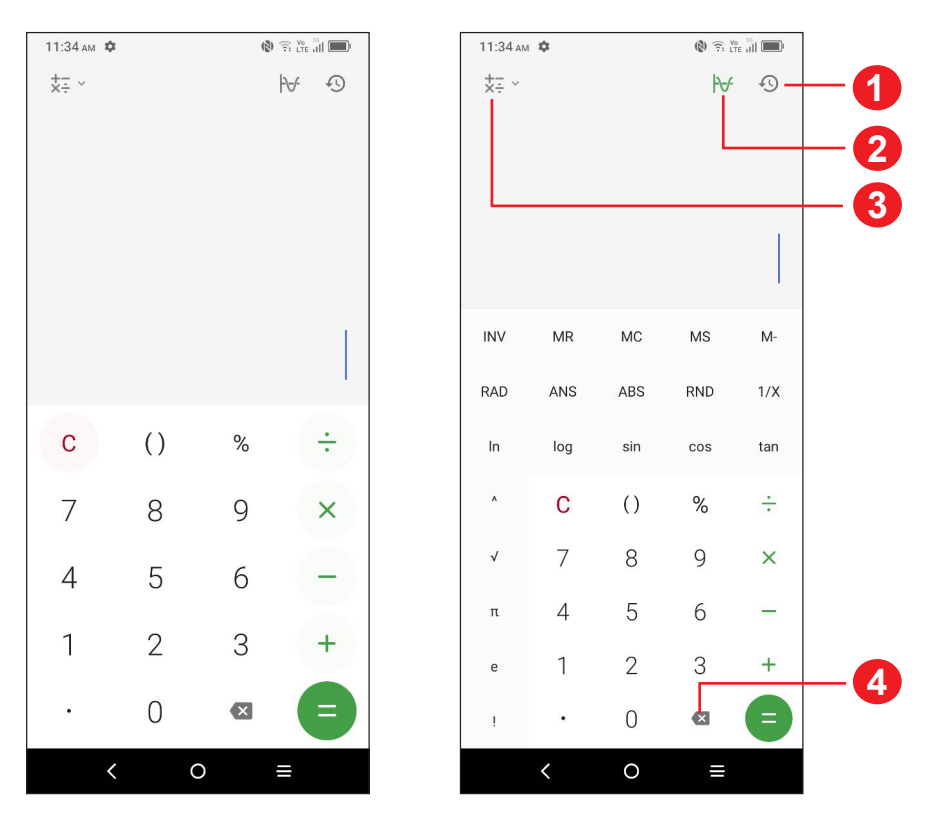

- Calculation history
- Switch between Basic calculation and Scientific calculation
- View other calculation options, including **Currency** and **Unit** conversion
- Delete digits one by one

# **3.7 TCL apps**

# **NXTVISION .....................................................................................**

**NXTVISION** provides image enhancement, video and game enhancement and other screen functions, helping your screen to come alive with a wonderful visually enhanced experience.

# **Support center..............................................................................**

Support Center helps you to learn more about Hot FAQs, operation instructions, troubleshooting, etc. Use it to send us your feedback.

# **3.8 Other applications (1)**

The previous applications in this section are preinstalled on your phone. To download and install more 3rd party applications, use the Google Play Store application.

# **3.9 Google applications**

Google apps are preinstalled on your phone to improve work efficiency and help you enjoy life.

This manual briefly introduces the apps. For detailed features and user guides, refer to the related websites or the introduction provided in the apps.

You are recommended to register with a Google account to enjoy all the functions.

#### **Chrome**

Surf the web using the Chrome browser.

Your bookmarks, browsing history, and settings across all devices with the browser installed can be synchronized with your Google account.

(1) Application availability depends on country and carrier.

# **Gmail**

As Google's web-based email service, Gmail is configured when you first set up your phone. With this application you can send and receive emails, manage emails by labels, archive emails, etc. Emails can be automatically synchronized with your Gmail account.

## **Maps**

Google Maps offers satellite imagery, street maps, 360° panoramic views of streets, real-time traffic conditions, and route planning for traveling by foot, car, or public transportation. By using this application, you can find your own location, search for a place, and get suggested route planning for your trips.

#### **YouTube**

YouTube is an online video-sharing application where users can upload, view, and share videos. Available content includes video clips, TV clips, music videos, and other content such as video blogging, short original videos, and educational videos. It supports a streaming function that allows you to start watching videos almost as soon as they begin downloading from the internet.

## **Play Store**

Serves as the official app store for the Android operating system, allowing users to browse and download applications and games. Applications are either free of charge or at a cost.

In Play Store, search for the app you need, download it and then follow the installation guide to install the app. You can also uninstall, update an app, and manage your downloads.

#### **Duo**

A video chat mobile app.

With phone numbers verified, users can easily video call people from their contact list.

## **Photos**

Google Photos stores and backs up your photos and videos. It also automatically analyzes photos and organises them into groups, so that you can quickly find the photos you need.

## **Google Pay**

Google Pay allows you to make contactless payment with your phone, which is the fast, simple and safe way to pay in millions of places - in stores, online, and more.

## **Google Assistant**

Long press the **Home** button to quickly ask for help, check the news, make a phone call, and more.

#### **File Manager**

Files displays all data stored on the phone, including both external microSD<sup>TM</sup> card and internal storage, such as applications, media files downloaded from Google Play Store, YouTube or other locations; Videos, pictures or audios you have captured; other data transferred via Bluetooth, USB cable, etc.

# **4 Settings..........................................**

To go to **Settings**, swipe up from the Home screen or swipe left and then tap **Settings** .

You can also swipe down from the notification panel and tap  $\bullet$ .

# **4.1 Wi-Fi**

You can connect to the internet when your phone is within range of a wireless network. Wi-Fi can be used on your phone even without a SIM card inserted.

#### **To turn Wi-Fi on and connect to a wireless network**

- **Settings** > **Wi-Fi** > tap to turn on.
- Once Wi-Fi is turned on, detected Wi-Fi networks are listed.
- Tap a Wi-Fi network to connect to it. If the network you selected is secured, you are required to enter a password or other credentials (you should contact the network carrier for details). When finished, tap **CONNECT**.

#### **To add a Wi-Fi network**

When Wi-Fi is on, you can add new Wi-Fi networks according to your preference.

- **Settings** > **Wi-Fi** > **Add network**.
- Enter the name of the network and any required network information.
- Tap **Connect**.

#### **To forget a Wi-Fi network**

The following steps prevent automatic connection to networks which you no longer wish to use.

- Turn on Wi-Fi, if it's not already on.
- On the Wi-Fi screen, tap the name of the saved network.
- Tap **FORGET** in the dialog that opens.

# **4.2 Bluetooth**

Bluetooth is a short-range wireless communication technology that you can use to exchange data, or connect to other Bluetooth devices for various uses.

## **To turn on Bluetooth**

• **Settings** > **Bluetooth** > tap to turn on.

Your device name will appear on screen.

## **To rename your device**

- Tap **Settings** > **Bluetooth**.
- Tap **Device name**.
- Enter a name, and tap **RENAME** to confirm.

## **To pair/connect your phone with a Bluetooth device**

To exchange data with another device, you need to turn Bluetooth on and pair your phone with the Bluetooth device with which you want to exchange data.

- Tap **Settings** > **Bluetooth** > **+ Pair new device**.
- Tap a Bluetooth device you want to pair your phone with in the list.
- In the dialog that pops up, tap **PAIR** to confirm.
- If the pairing is successful, your phone will be connected to the device.

#### **To unpair from a Bluetooth device**

- $\cdot$  Tap  $\bullet$  beside the device you want to unpair from.
- Tap **FORGET** to confirm.

# **4.3 Cellular network**

You can set **Data roaming**, **Preferred network type**, **VoLTE**, **Network** and **Access Point Names** etc. in this menu.

#### **5G**

The default setting for the 5G network switch is 'On', allowing you to enjoy surfing the internet using a fast network service.

- **Smart 5G:** Smart 5G function will help to save battery life by limiting 5G network usage in some situations.
- **Normal saving mode:** 5G network usage is disabled when cellular data transfer is at a low level and the screen is off.
- **Super saving mode:** 5G network usage is disabled if you are not playing games, streaming videos or using apps which you have pre-set with an exemption. Exempted apps are allowed to access the 5G network without any restrictions. They can be set by tapping **Manage apps**.

# **4.4 Connections**

#### **Airplane mode**

Turn on **Airplane mode** to simultaneously disable all wireless connections including Wi-Fi, Bluetooth and more.

## **Hotspot & tethering**

To share your phone's data connection via Wi-Fi, Bluetooth, USB and Ethernet tethering, or as a mobile hotspot, go to **Settings** > **Connections** > **Hotspot & tethering** to activate these functions.

#### **To rename or secure your mobile hotspot**

When your mobile hotspot is activated, you can rename your phone's Wi-Fi network (SSID) and secure its Wi-Fi network.

- Tap **Settings** > **Connections** > **Hotspot & tethering** > **Mobile hotspot**.
- Tap **Hotspot name** to rename the network SSID or set your network security.
- Tap **OK**.

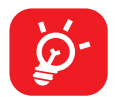

The functions above may incur additional network charges from your network carrier. Extra fees may also be charged in roaming areas.

#### **Data usage**

The first time you turn on your phone with your SIM card inserted, it will automatically configure your network service: 2G, 3G, 4G or 5G.

#### **Data saver**

By enabling Data saver, you can reduce data usage by preventing some apps from sending or receiving data in the background.

#### **Cellular data**

If the network is not connected, you can turn on **Cellular data**.

If you do not need to transmit data on cellular networks, turn off **Cellular data** to avoid incurring significant charges for data use on local carrier cellular networks, particularly if you do not have a cellular data agreement.

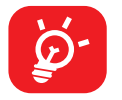

Data usage is measured by your phone, and your carrier may count differently.

#### **VPN**

Virtual private networks (VPNs) allow you to connect to the resources inside a secured local network from outside that network. VPNs are commonly deployed by corporations, schools, and other institutions so that their users can access local network resources when not inside that network, or when connected to a wireless network.

#### **To add a VPN**

- Tap **Settings** > Connections > VPN and then tap  $\pm$  .
- On the screen that opens, follow your network administrator's instructions to configure each component of the VPN settings.
- Tap **SAVE**.

The VPN is added to the list on the VPN settings screen.

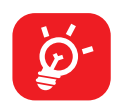

Before adding a VPN, you should set a screen lock for your phone.

#### **To connect to/disconnect from VPN**

To connect to a VPN:

- Tap **Settings** > **Connections** > **VPN**.
- The VPNs you have added are listed. Tap the VPN you want to connect with.
- In the dialog that opens, enter any requested credentials and tap **CONNECT**.

To disconnect from a VPN:

• Tap the VPN you want to disconnect from. In the dialog that opens, tap **DISCONNECT**.

#### **To edit/delete a VPN**

To edit a VPN:

- Tap **Settings** > **Connections** > **VPN**.
- The VPNs you have added are listed. Tap the **interest to the VPN** you want to edit.
- After editing, tap **SAVE**.

To delete a VPN:

• Tap the **interest** icon next to the selected VPN, then tap **FORGET** to delete it.

# **Private DNS**

Touch to select private DNS mode.

## **NFC**

Turn on **the set of the contract of the NFC.** 

The function allows data exchange when the phone touches another device.

## **Cast**

You can use Cast to display your device's screen on your TV, and display content like TV shows, movies, photos, games, and websites from supported apps.

## **USB connection**

With a USB cable, you can charge your device, transfer files or photos (MTP/PTP) between your phone and a computer.

#### **To connect your phone to the computer**

- Use the USB cable that came with your phone to connect the phone to a USB port on your computer. You will receive a notification that the USB is connected.
- Open the Notification panel and choose the way which you want to transfer files or tap **Settings** > **Connections** > **USB connection** to select. By default, **Charge this device** is selected.

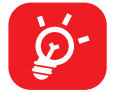

Before using MTP, make sure that the driver (Windows Media Player 11 or higher version) has been installed.

## **Printing**

Tap **Printing** to activate **Print services**. You can select your **Default print service**.

#### **Chromebook(1)**

If your phone is linked to a Chromebook device, then you can text from your computer, share your phone's Internet connection and simplify unlocking etc.

Touch Find out more to access more settings.

#### **Nearby Share**

Turn on **the set of the state of the state of the Turn** on  $\bullet$  to active this function.

Your phone visibility setting controls who can share with you while your screen is unlocked.

Before using Nearby Share, you need:

- to have created and logged in to an account.
- Bluetooth and Location settings to be switched on.
- A temporary Wi-Fi hotspot to be switched on in order to share files.
- (1) Features vary by device.

#### **Android Auto**

After having created and logged in to your account, phone apps can then be used on your car screen.

# **4.5 Home screen & lock screen**

With this menu, set your home apps, choose your favorite wallpapers and theme styles, etc.

#### **Pocket mode**

Turn on **Pocket mode** to prevent accidental operations from being carried out on your phone when it's in your pocket or bag.

# **4.6 Display**

#### **Brightness level**

Adjust screen brightness manually.

#### **Adaptive brightness**

Adjust screen brightness automatically.

#### **Dark mode**

Empty screen space will become black in this mode, making it easier to look at your screen or read in dim light.

#### **Eye comfort mode**

**Eye comfort mode** can effectively reduce blue light radiation and adjust the color temperature to relieve eye fatigue. You can also create a custom schedule to turn it on.

# **Sleep**

Set screen timeout.

## **Color mode & temperature**

Change display gamut based on display content.

### **Font size**

Slide to make the text on screen smaller or larger.

## **Font Style**

Choose font style.

## **Auto-rotate screen**

Select whether the screen rotates automatically or not.

# **Status bar & notch**

With this menu, you can turn on/off show network speed, set the style of the status bar, select whether notification icons are folded and how the battery percentage is displayed.

# **More display settings**

#### **Full screen apps**

Most applications installed on the phone will automatically adapt to the full screen display without setting them manually.

For the applications which do not automatically adapt to the full screen display, you can go to **Settings** > **Display** > **More display settings** > **Full screen apps** to set.

# **4.7 Sound & vibration**

Use the Sound & vibration settings to configure many aspects of call ringtones, media, and other audio settings.

#### **Phone ringtone & vibrate**

Set your incoming call ringtone, turn on/off also vibrate for calls, or opt for the phone to vibrate only.

#### **Do Not Disturb preferences**

If you do not want to be disturbed by your phone or information ringtones during work or rest, you can set the **Do Not Disturb** mode.

Swipe down the Status bar twice to access the Quick Settings panel and tap  $\bigcap$ to turn on **Do Not Disturb**.

#### **More sound settings**

Set dial pad tones, screen locking sounds, touch sounds, vibrate on touch, wireless emergency alerts.

# **4.8 Notifications**

In Notification settings, you can set App icon badges, Lock screen quick settings, Notification light, etc.

# **4.9 Button & gestures**

#### **System navigation**

Select your favorite navigation and button layout (only use for buttons navigation).

#### **Gestures**

To set some gestures for convenient use, such as flip to mute, 3 fingers screenshot, split-screen, etc.

#### **Power key**

To turn on/off the quick short functions about the Power key, as well as the Power key menu.

# **4.10 Advanced features**

### **Smart App Recommend**

After connecting headset or speakers, recommend suitable applications on the launcher according to your habits.

#### **One-handed mode**

Reduce the display area of the screen and operate your phone with one hand.

This function can be accessed in the Quick Settings panel by tapping the  $\Box$  icon.

## **App lock**

Protect your privacy by locking your apps. To open a locked app, you'll need to verify your identity.

#### **Game mode**

In this mode, you can enable DO NOT DISTURB mode while playing, prevent accidental touches, and optimize game performance.

## **App Cloner**

App Cloner will duplicate one app on your Home screen and you can enjoy both of them respectively at the same time.

#### **Screen Recorder**

Set the video resolution and sound.

To activate Screen Recorder, tap the **interpretent in the Quick Settings panel.** 

# **4.11 Smart Manager**

**Smart Manager** ensures your phone is operating in top form by automatically scanning and optimising data usage to preserve battery levels, manage storage and protect against security threats.

Restricting auto-start apps can make the system run faster and extend battery life.

You can also do some options manually for further optimization.

# **4.12 Security & biometrics**

## **Screen lock**

Select one method such as **Swipe**, **Pattern**, **PIN**, or **Password** to unlock the screen.

## **Fingerprint**

Use your Fingerprint to unlock the screen or app.

Access to add fingerprint or turn on/off more options.

#### **Face unlock**

**Face unlock** allows you to unlock your device with your facial data. Set it according to the on-screen steps.

Ensure that you are facing the phone screen when using face recognition.

**NOTE:** you need to set a pattern, PIN, or password before using Face unlock.

#### **Smart Lock**

**Smart Lock** keeps your device unlocked when it's safe with you and locked when it detects that it's been put down.

## **App lock**

**Apps lock** can effectively protect your privacy by locking some apps with a pattern or fingerprint. Go to **Settings** > **Security** > **Apps lock** to set the lock format, lock time and choose the apps you want to lock.

## **Others**

You can also set **Device admin apps, SIM card lock, Screen pinning**, etc.

# **4.13 Location**

Enable/disable apps to access your device's location. You can set to allow continual access, or only while the app is in use.

# **4.14 Privacy**

To protect your privacy, you can set an app to be allowed or forbidden access to your location, SMS, phone, etc. Also whether or not to show passwords, choose the activities and info that you want Google to save.

# **4.15 Apps**

View details about the applications installed on your phone, to manage their data usage or force them to stop.

In the **Permission manager** menu of an application, you can grant permissions for the app, such as allowing the app to access your **Camera, Contacts, Location,** etc.

# **4.16 Storage**

Enter **Settings** > **Storage** to check the usage of storage space and free up more when necessary.

# **4.17 Users & accounts**

Add, remove, and manage your email and other supported accounts. You can also use these settings to control the options for how all applications send, receive and synchronize data; i.e. if this is done automatically, according to a schedule for each app, or not at all.

Tap **Add account** to add an account for the selected app.

# **4.18 Digital Wellbeing & parental controls**

In this menu you can find how much time you have spent on the phone and even on each app. You can customize the time limit for using the phone to ensure a healthy and balanced life.

In addition, parents are able to restrict their children's usage time to manage their browsing habits.

# **4.19 Google**

Configure your Google account and service settings.

# **4.20 Accessibility**

Use the Accessibility settings to configure any accessibility plug-ins you have installed on your phone.

# <span id="page-58-0"></span>**4.21 System**

#### **About phone**

View basic information for your phone such as model name, CPU, camera, resolution, etc.

You can also check legal information, build number, status and other specs.

## **System Update**

If you want to update the system, tap **CHECK FOR UPDATES** (refer to "**[5 FOTA](#page-61-0)  [upgrade](#page-61-0)**").

## **Update APPS**

Update installed apps or install new apps.

Tap  $\bullet$  to set more options.

## **Languages & input**

Touch to configure language settings, the on-screen keyboard, voice input settings, pointer speed, etc.

#### **Date & time**

Use Date & time settings to customize your preferences for how date and time are displayed.

#### **Backup**

Turn on **the back up your phone's settings and other application data to** Google servers. If you replace your phone, the settings and data you've backed up will be restored onto the new phone when you sign in with your Google account.

#### <span id="page-59-0"></span>**Reset**

Reset all network settings and app preferences, you won't lose your data with these settings.

If **Erase all data (factory reset)** is selected, all data in your phone's internal storage will be erased, please back up your data before reset.

# **Users**

Turn on  $\Box$  to confirm to use multiple users.

The multiple users feature lets you share your device with others while keeping your personal or work information private.

To improve privacy between users, each user should set up a screen lock. A screen lock prevents another user from accessing information in a different user profile.

# **Regulatory & safety**

View product information such as **Product model, Manufacturer name, IMEI, CU reference, Bluetooth Declaration ID**, etc.

# **User Experience Improvement Program**

Join the User Experience Improvement Program so we can continue to improve our product design and overall user experience.

# <span id="page-61-0"></span>**5 FOTA upgrade**

Use the FOTA (Firmware Over The Air) upgrade to update your phone's software.

To access updates, from the app list, tap **Settings** > **System** > **System Update**. Turn on data connection or Wi-Fi before searching for updates.

With Wi-Fi turned on, the system is able to discover if a new firmware version is available and if so, begin to download it automatically. Once finished, a pop up dialog will give you the option of updating your phone now or later.

If **Settings** > **System** > **System Update** > > **Update settings** > **Automatically update** is turned off, a pop up dialog will ask if you want to download a new firmware version which the phone has discovered, or if you want to ignore it.

If you only have a cellular network connection, you will only receive a notification which will appear in the Status bar.

During FOTA downloading or updating, to avoid errors in locating the correct update packages, do not change your default storage location.

# **6 Troubleshooting**

Before contacting the service center, here are some instructions to help you troubleshoot your device:

- For optimal operation, fully charge the battery.
- To improve the phone's performance, remove unnecessary files or apps on your phone.
- Update your phone's software via **Settings** > **System** > **System Update**.
- Reset your phone via **Settings** > **System** > **Reset** > **Factory data reset**. Another method is to hold down the **Power** key and the **Volume up** key at the same time when your phone is powered off. Release the power key when the device vibrates, then select **Wipe data / factory reset** > **Factory data reset** to reset. All your phone data will be lost permanently. It is strongly advised to fully back up your phone data before resetting.

and carry out the following checks:

#### **My phone can't be switched on or is frozen**

- When the phone can't be switched on, charge for at least 20 minutes to ensure the minimum battery power needed. Then switch it on again.
- When the phone falls into a loop during power on animation and the user interface can't be accessed, press and hold the **Power** key to reset. This eliminates any abnormal OS booting issues caused by third party applications.
- If neither method is effective, reset the phone by pressing the **Power** key and the **Volume up** key at the same time. Release the power key when the device vibrates, then select **Wipe data / factory reset** > **Factory data reset** to reset.

#### **My phone has not responded for several minutes**

- If your phone doesn't respond, turn off your phone by pressing and holding the **Power** key until it turns off and then restart it again.
- If it still doesn't work, reset the phone.

#### **My phone turns off by itself**

- Check that your screen is locked when you are not using your phone, and make sure that the **Power** key is not accidentally pressed while the screen is unlocked.
- Check the battery charge level.
- If the issue occurs while using a certain third-party app, make sure the app is compatible with your device and Android version. Try uninstalling the third-party app.

• If it still doesn't work, reset the phone or update software.

#### **My phone can't charge properly**

- Make sure that you are using the TCL charger that comes with the phone.
- Make sure that your battery is not completely discharged; if the battery power has been empty for a long time, it may take around 20 minutes to display the battery charging indicator on the screen.
- Make sure that charging is carried out under normal conditions 0°C (32°F) to 40°C (104°F).
- When abroad, check that the voltage input is compatible.

#### **My phone can't connect to a network or "No service" is displayed**

- Try connecting to the network by moving to another physical location.
- Verify the network coverage with your carrier.
- Check with your carrier that your SIM card is valid.
- Try connecting at a later time if the network is overloaded.
- Try to turn on "Airplane mode" for a few seconds, then turn airplane mode off.

#### **My phone can't connect to the internet**

- Make sure that the internet access service of your SIM card is available.
- Check your phone's internet connection settings.
- Make sure that you are in a place with network coverage.
- Try connecting at a later time or another location.
- Try to turn on "Airplane mode" for a few seconds, then turn airplane mode off.

#### **Invalid SIM card**

- Make sure that the SIM card has been correctly inserted.
- Make sure that the chip on your SIM card is not damaged.
- Make sure that the service of your SIM card is available.

#### **My phone can't make outgoing calls**

- Make sure that you have dialled a valid number and have touched  $\ll$
- For international calls, check the country and area codes.
- Make sure that your phone is connected to a network, and the network is not overloaded or unavailable.
- Check your subscription status with your carrier (credit, SIM card valid, etc.).
- Make sure that you have not barred outgoing calls.

• Make sure that your phone is not in Airplane mode.

#### **My phone can't receive incoming calls**

- Make sure that your phone is switched on and connected to a network (check for overloaded or unavailable network).
- Check your subscription status with your carrier (credit, SIM card valid, etc.).
- Make sure that you have not forwarded incoming calls.
- Make sure that you have not barred certain calls.
- Make sure that your phone is not in Airplane mode.

#### **The caller's name/number doesn't appear when a call is received**

- Check that you have subscribed to this service with your carrier.
- Your caller may have concealed his name or number.

#### **I can't find my contacts**

- Make sure that your SIM card is not broken.
- Make sure that your SIM card is inserted properly.

#### **The sound quality of the calls is poor**

- Adjust the volume during a call by pressing the **Volume** key.
- Check the network strength. Move to a location with stronger signal strength.
- Make sure that the receiver, connector and speaker on your phone are clean.

#### **I can't use the features described in the manual**

- Check with your carrier to make sure that your subscription includes this service.
- Make sure that this feature doesn't require a TCL accessory.

#### **When I select a number from my contacts, the number can't be dialled**

- Make sure that you have correctly recorded the number in your contacts.
- Make sure that you have selected the country code when calling an international number.

#### **I can't add a contact**

• Make sure that your SIM card contacts are not full; delete some contacts or save the contacts to the phone.

#### **My callers can't leave messages on my voicemail**

• Contact your network carrier to check service availability.

#### **I can't access my voicemail**

- Make sure that your carrier's voicemail number is correctly entered in "Voicemail number".
- Try later if the network is busy.

#### **I can't send and receive MMS**

- Check your phone storage as it might be full.
- Contact your network carrier to check service availability and MMS parameters.
- Verify the server center number or your MMS profile with your carrier.
- The server center may be swamped. Try again later.

#### **SIM card PIN locked**

• Contact your network carrier to obtain the PUK (Personal Unblocking Key) code.

#### **I can't connect my phone to my computer**

- Check to make sure the USB port is not broken. If it's not working, try another USB port on your computer.
- Make sure USB drivers are properly installed.
- If you are using a Windows computer, make sure it supports MTP mode. If you are using a Mac, make sure to install Android File Transfer from www.android. com/filetransfer/.

#### **I can't download new files**

- Make sure that there is sufficient phone storage space for your download.
- Select the microSD<sup>TM</sup> card as the location to store downloaded files.
- Check your subscription status with your carrier.

#### **The phone can't be detected by others via Bluetooth**

- Make sure that Bluetooth is turned on and your phone is visible to other users.
- Make sure that the two phones are within Bluetooth's detection range.

#### **The battery drains too fast**

- Make sure that you follow the complete charge time (minimum 120 minutes).
- After a partial charge, the battery level indicator may not be exact. Wait for at least 20 minutes after removing the charger to obtain an exact indication.
- Adjust the brightness of screen as appropriate.
- Extend the email auto-check interval for as long as possible.
- Update news and weather information on manual demand, or increase their auto-check interval.
- Exit background-running applications if they are not being used for extended periods of time.
- Turn off Bluetooth, Wi-Fi, or GPS when not in use.

#### **The phone becomes warm following prolonged calls, game playing, internet surfing or running other complex applications**

• This heating is a normal consequence of the CPU handling excessive data. Ending the above actions will make your phone return to normal temperature.

#### **After a factory data reset is performed, I can't use my phone without entering Google account credentials**

- After a reset is performed, you must enter the original Google account credentials that were used on this phone.
- If you don't remember your Google account credentials, complete Google account recovery procedures.
- If you still cannot access your phone, apply to the authorized repair center, but remember that it will not be regarded as a warranty case.

#### **I forgot some passwords/codes/keys on my phone**

- Perform a factory data reset.
- If you still cannot access your phone, apply to the authorized repair center, but remember that it will not be regarded as a warranty case.

#### **No action after touching the touch screen**

- Check whether there is any damage to the screen. If yes, please back up your data and take your device and proof of purchase to our repair centre to get more professional technical assistance.
- If the issue occurs while using a third-party app, make sure the app is compatible with your device and Android version. Try uninstalling the third-party app.
- Check if the issue occurs during charging. If yes, we recommend trying the official charger and data cable.

(Note: The voltage instability of non-standard chargers and data cables may cause the touchscreen to become unresponsive).

• Make sure the temperature where the device is being used is neither too hot nor too cold. The standard working temperature of the capacitive touchscreen is -10°C~60°C. Excessively high or low temperatures will cause the touchscreen to become unresponsive.

- If there is a screen protector on the screen, see if the touchscreen works after removing it.
- Make sure there are no stains such as water or sweat on the touchscreen. If there are, wipe the screen and try again.
- If it still doesn't work, reset the phone or update software

#### **Cannot turn on camera flash mode**

- Charge your device until the battery level is at least 30%. Camera flash cannot be used when the battery is running low.
- Clear the cache of the 'Camera' app.
- To clear an app's cache: go to the main menu -> select "Settings" -> "Apps" -> select "App info" -> select "Camera" -> select "Storage & cache" -> select "CLEAR DATA" and "OK".
- Drag down the quick settings bar in any interface, touch the flashlight icon to check whether the flash on your device works.
- Check whether the camera is set to the special shooting mode. In order to achieve a certain effect, the program will prohibit the use of the flash. Please revert to normal camera shooting mode.

#### **How to back up my device data**

- Go to **Settings** > **System** > **Backup** (refer to ["4.21 System"](#page-58-0) > ["Reset"\)](#page-59-0)
- You can also back up your data to another phone via the Switch Phone app. Swipe up the home screen to find the search bar and enter Switch Phone, transfer data by following the instructions.

# **7 Specifications**

#### **Platform:**

• MT6833

#### **OS:**

• Android 12

#### **Memory:**

• 128GB ROM + 4GB RAM

#### **Dimensions (LxWxT):**

• 164.54 x 75.24 x 7.74mm

#### **Weight:**

• 184g

#### **Display:**

• 6.7'' FHD+, AMOLED, watar drop, 60Hz

#### **Network:**

- GSM: 850/900/1800/1900 MHz
- UMTS: B1/2/4/5/8
- 4G: B1/2/3/4/5/7/12/17/13/20/25/26/28/29/38/40/41/42/48/66/71
- 5G: n2/5/7/25/28/41/66/71/77(HPUE)/78(HPUE)

#### **GPS:**

• GPS (with A-GPS)/GPS+Glonass+Beidou+Galileo.

#### **Connectivity:**

- Bluetooth 5.1
- Wi-Fi 802.11 a/b/g/n/ac for 2.4GHz and 5GHz
- 3.5 mm audio jack
- Type-C USB 2.0

#### **Camera:**

- Rear Camera: 50MP + 2MP Macro + 2MP depth
- Front camera: 13MP

#### **Audio & Video supported formats:**

- Audio Codec Support ( WAV, MP3, AAC, AMR-NB, AMR-WB, MIDI, Vorbis, APE, FLAC, ADPCM)
- Video Codec support (HEVC,VP9, H.264, MPEG-4, VP8)

#### **Battery (1):**

• Capacity: 5010 mAh

#### **Expansion Slot:**

• microSD™ memory card

(Availability of microSD card up to 1TB)

#### **Sensors:**

- Accelerometer (G sensor)
- Proximity Sensor
- Light Sensor
- E-Compass

**Note:** Specifications are subject to change without prior notice.

<sup>(1)</sup> The original battery has undergone rigorous safety inspections to meet qualification standards, the use of non-original batteries may be dangerous.

# **8 Accessories**

Standard accessories

- Charger
- USB-C Cable
- Gel device case (1)
- SIM Card Pin
- Quick Start Guide
- Product safety information leaflet

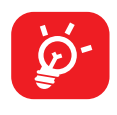

- Accessories depend on countries.
- Only use the TCL batteries, chargers, and accessories included along with your device.

(1) Depands on country.

# **9 Licenses**

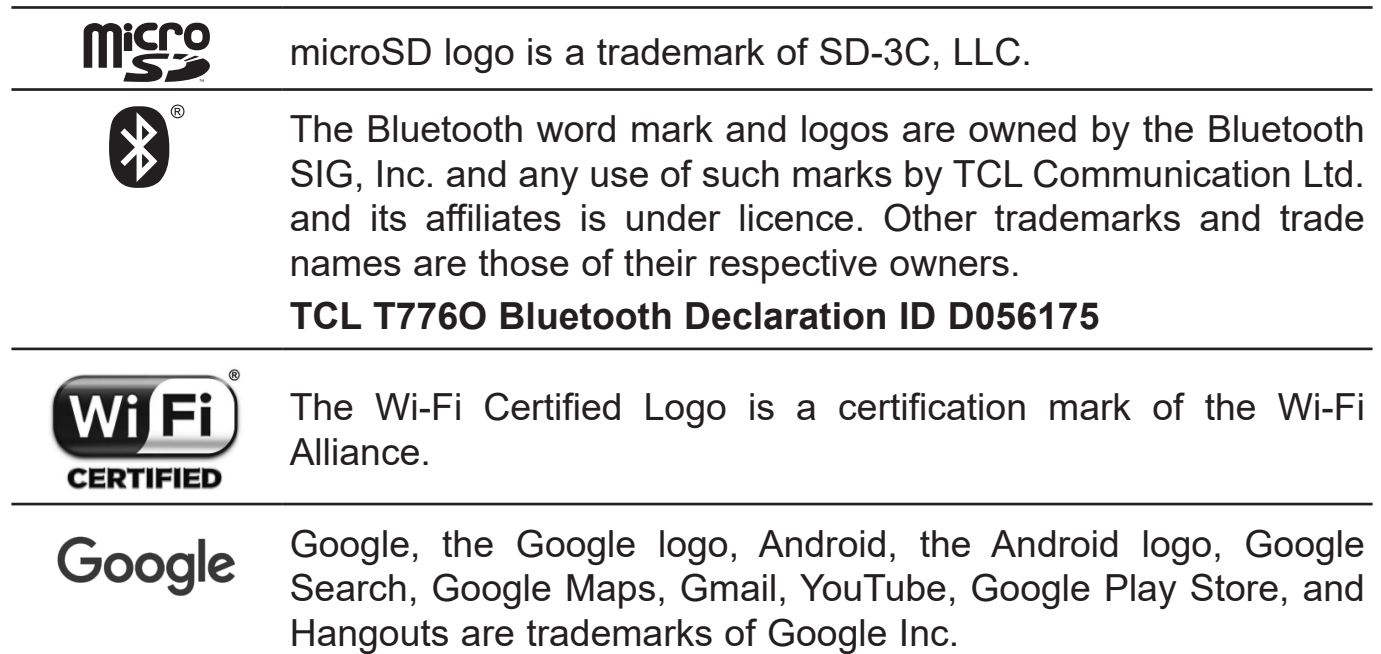

The Android robot is reproduced or modified from work created and shared by Google and used according to terms described in the Creative Commons 3.0 Attribution License (the text will show when you touch **Google legal** in **Settings** > **System** > **About phone** > **Legal information) (1).** 

You have purchased a product which uses the open source (http://opensource.org/) programs mtd, msdosfs, netfilter/iptables and initrd in object code and other open source programs licensed under the GNU General Public Licence and Apache Licence.

You may download the source codes from https://sourceforge.net/projects/tclmobile/files/. The provision of the source code is free of charge from the internet.

 $(1)$  May not be available in all countries.
## DISPL **JAY GREATNESS**

For more information on how to use the phone, please go to tcl.com and download the complete user manual. The website will also provide you with answers to frequently asked questions.